# User Interface Specifications Hunter Douglas Swatch Gallery – Room Visualization v.1.5

November 1, 2006

#### Prepared for:

> Hunter Douglas One Duette Way Broomfield, CO 80020

Prepared by: Enlighten 3027 Miller Road Ann Arbor, MI 48103

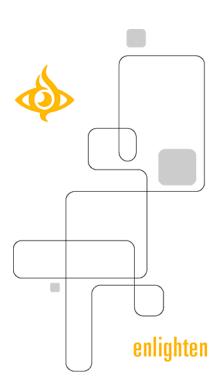

# **Table of Contents**

| Table of Contents                                                     | 2  |
|-----------------------------------------------------------------------|----|
| Introduction                                                          | 3  |
| View-Level Information Architecture Overview                          | 3  |
| Global Functional Component (GFC) Specifications                      | 4  |
| Global Product Filter Specifications                                  |    |
| Sub-View / Palette Type Specifications                                |    |
| Global Sub-Views / Palettes                                           |    |
| Room Visualization Only - Sub-Views / Palettes – SUB.04               | 42 |
| View Type Specifications                                              |    |
| Change Product View / Landing Page View                               |    |
| Swatch Gallery                                                        | 67 |
| Swatch Gallery – Edge Bandings Examples                               |    |
| Edge Bandings / Tapes Available – Viewing Swatches                    |    |
| Edge Bandings / Tapes Applied – Viewing Edge Bandings                 |    |
| Edge Bandings / Tapes Applied – Viewing Swatches                      |    |
| Room Visualization                                                    |    |
| Special Features Views                                                | 91 |
| Special Features Template I – VSF.01                                  | 91 |
| Special Features Template II – VSF.02                                 | 93 |
| Special Features Template III - VSF.03                                | 94 |
| Disclaimers View / State (VDC. 01)                                    | 96 |
| Flash Tutorial (VFT. 01) – TBD                                        | 96 |
| Shopping Cart Views – (VSC. 01 – VSC.##) - TBD                        | 97 |
| General checkout steps listed below. Details and View ID numbers TBD. | 97 |
| Shopping Cart View – VSC.01                                           | 97 |
| Personal Details VSC. ##                                              | 97 |
| Shipping and Payment / Confirm and Place Order – VSC.##               | 97 |
| Order Confirmation and Receipt – VSC.##                               | 97 |
| Revision History                                                      | 98 |

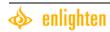

#### Introduction

This document provides functional specifications for the View Types and Global Components that are used in the Hunter Douglas Swatch Gallery – Room Visualization Views.

**NOTE:** User Interface Diagram Disclaimer: Many of the diagrams in this document have not been updated with the latest copy or terminology (e.g. we did not update the Structure Shot UIs to make the update from Bindings to Edge Bandings). Many components do not have a specific diagram displayed; these diagrams are meant as a general example rather than a concrete depiction of the component. A similar diagram from another part of the application is displayed instead to show general layout. These diagrams are labeled with disclaimers above the diagram.

Please refer to the tables below the diagrams for accurate details about the Swatch Gallery – Room Visualization application.

#### View-Level Information Architecture Overview

The table below lists all views that comprise the Hunter Douglas Swatch Gallery / Room Visualization.

| View Name                                                | View ID | ID Explanation           |
|----------------------------------------------------------|---------|--------------------------|
| Landing Page / Select Product / Change Product Views     |         |                          |
| Change Product                                           | VCP.01  | View-Change Product      |
| Landing Page                                             | VCP.02  | View-Change Product      |
| Swatch Gallery Views                                     |         |                          |
| Structural Detail View [Default]                         | VSG.01  | View- Swatch Gallery     |
| Edge Bandings / Tapes – Structural Detail View [Default] | VSG.02  | View- Swatch Gallery     |
| 2. Edge Bandings / Tapes – Structural Detail View        | VSG.03  | View- Swatch Gallery     |
| 3. Edge Bandings / Tapes – Structural Detail View        | VSG.04  | View- Swatch Gallery     |
| Swatch Gallery Printable View                            | VSG.05  | View- Swatch Gallery     |
| Room Visualization Views                                 |         |                          |
| Living Room View [Default]                               | VRV.01  | View -Room Visualization |
| Bedroom View                                             | VRV.02  | View -Room Visualization |
| Kitchen View                                             | VRV.03  | View -Room Visualization |
| Room Visualization Printable View                        | VRV.04  | View -Room Visualization |
| Disclaimers View                                         |         |                          |
| TBD                                                      | VDC.01  | View-Disclaimers         |
| Flash Tutorial View                                      |         |                          |
| TBD                                                      | VFT.01  | View-Flash Tutorial      |
| Special Features Views                                   |         |                          |
| Special Features Template I                              | VSF.01  | View-Special Features    |
| Special Features Template II                             | VSF.02  | View-Special Features    |
| Special Features Template III                            | VSF.03  | View-Special Features    |
| Shopping / Checkout Cart Views                           |         |                          |
| Shopping Cart View                                       | VSC.01  | View-Shopping Cart       |
| Checkout Process TBD                                     | VSC.##  | View-Shopping Cart       |

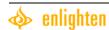

# Global Functional Component (GFC) Specifications

#### Promotions - GBL.01

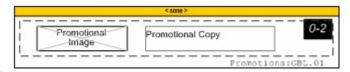

| Promotions                                                                                                    | GBL.01                                                                                                    |  |  |
|----------------------------------------------------------------------------------------------------|----------------------------------------------------------------------------------------------------|--|--|
| description                                                                                                    | This component displays promotional messages. There can be a maximum of two promotions shown in this promotional area. Each promotion can consists of an optional promotional image and a optional short block of promotional copy                                                                                                    |  |  |
| heading                                                                                                    | <none></none>                                                                                                    |  |  |
| layout                                                                                                    | Dynamic: this component will be dynamic, varying by the promotion displayed.                                                                                                    |  |  |
| HREF                                                                                                    | Dynamic                                                                                                    |  |  |
| rules                                                                                                    | <ol> <li>Only one promotion will be displayed at any given time.</li> <li>A maximum of 2 promotions can be displayed by product line.</li> <li>These promotions will rotate every 10 seconds</li> <li>If two promotions are selected, they will rotate within the same area.</li> <li>If a unique promotional product is shown that is not displayed within any other product line, (such as a swatch kit), that promotion can be accompanied by an "add to cart" button. That product can be placed in the cart from the promotion.</li> <li>The only possible link that may occur within a promotional component is "Add to cart."</li> </ol> |  |  |
| Promotional Image                                                                                                    | image                                                                                                    |  |  |
| description                                                                                                    | Possible image that can accompany promotional text or stand alone. Pixel size is TBD.                                                                                                    |  |  |
| alt tag                                                                                                    | Varies depending on promotional image displayed                                                                                                    |  |  |
| Promotional Copy                                                                                                    | text                                                                                                    |  |  |
| description Possible promotional copy that describes a special promotional offer from Hunt                                                                                                    |                                                                                                    |  |  |
| text / source                                                                                                    | Dynamic: <hunter direction="" douglas="" for="" launch="" promotional="" provide="" to=""></hunter>                                                                                                    |  |  |
| If a Promotional Image is displayed: A maximum of <tbd> characters can be displayed. If a Promotional Image is not displayed: A maximum of <tbd> characters can be displayed. Note: TBDs will be determined upon final/approved comps</tbd></tbd> |                                                                                                    |  |  |
| Add to Cart                                                                                                    | link                                                                                                    |  |  |
| description                                                                                                    | Possible link that may occur within a promotional component, adds a promoted product to the cart.                                                                                                    |  |  |
| HREF                                                                                                    | Adds item to the Shopping Cart.                                                                                                    |  |  |

#### Global Header - GBL.02

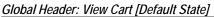

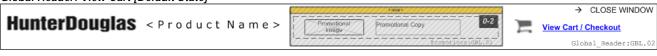

Global Header: View Cart [Item in Cart State]

**HunterDouglas** < Product Name >

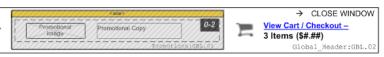

| Global Header | GBL.02                                                                                                    |  |
|---------------|----------------------------------------------------------------------------------------------------|--|
| description   | The Header component is displayed on all non-landing page and printable views throughout the application. This component displays the Hunter Douglas logo, currently selected product name, promotional component, close window link and provides access to the shopping cart view. |  |
| heading       | <none></none>                                                                                                    |  |
| layout        | <b>Dynamic</b> : the appearance of this component changes according to the selected product / when a promotion changes / when a user changes products and / or adds items to cart.                                                                                                  |  |

| Logo                               |                                                                                                    |       |  |
|------------------------------------|----------------------------------------------------------------------------------------------------|-------|--|
| description                        | The Hunter Douglas logo is displayed.                                                                                                    |       |  |
| alt                                | Hunter Douglas                                                                                                    |       |  |
| <product name=""></product>        |                                                                                                    | text  |  |
| description                        | The name of the selected product is displayed dynamically.                                                                                                    |       |  |
| Shopping Cart Image                |                                                                                                    | Image |  |
| description                        | Image of a shopping cart. Displayed in all header views.                                                                                                    |       |  |
| alt tag                            | <pre><shopping cart=""></shopping></pre>                                                                                                    |       |  |
| HREF                               | Links to: Shopping Cart View – VSC.01                                                                                                    |       |  |
| Shopping Cart Text – Default       |                                                                                                    | Text  |  |
| description                        | Default link displayed.                                                                                                    |       |  |
| text/source                        | text/source View Cart/Checkout                                                                                                    |       |  |
| HREF                               | Links to: Shopping Cart View – VSC.01                                                                                                    |       |  |
| Shopping Cart Text – Items in Cart |                                                                                                    | Text  |  |
| description                        | If a user adds an item to their shopping cart, the "view cart" element of the header will display the number of items in the cart and the corresponding updated price totals. |       |  |
| text/source                        | View Cart/Checkout- <##> Items (\$##.##)                                                                                                    |       |  |
| HREF                               | Links to: Shopping Cart View – VSC.01                                                                                                    |       |  |

| Promotions see Global Functional Component Specifications GBL.01 |                     |  |  |
|------------------------------------------------------------------|---------------------|--|--|
| reference id GBL.01                                              |                     |  |  |
| description                                                      | Displayed if active |  |  |

### Instructional - GBL.03

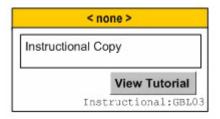

| Instructional                                                                                                    | GBL.03                                                                                                    |  |
|----------------------------------------------------------------------------------------------------|----------------------------------------------------------------------------------------------------|--|
| description                                                                                                    | This component displays instructional text on how to use the application and contains a link to the flash tutorial |  |
| heading                                                                                                    | 1. Change Your Criteria                                                                                            |  |
| layout                                                                                                    | Fixed: the Instructional Copy will remain in a fixed location.                                                     |  |
| Instructional Copy                                                                                                    | text                                                                                                    |  |
| description                                                                                                    | Copy that instructs the user how to use the tool.                                                                  |  |
| text / source Refine search with criteria below.                                                                                      |                                                                                                    |  |
| View Tutorial link                                                                                                    |                                                                                                    |  |
| description Link that enables the user to link to the flash tutorial                                                                  |                                                                                                    |  |
| View tutorial to learn more We need to come up with a name for this tool – Room Visua & Swatching Gallery is too long and cumbersome. |                                                                                                    |  |
| alt tag                                                                                                    | <tbd></tbd>                                                                                                    |  |
| HREF                                                                                                    | Links to the Flash Tutorial – VFT.01                                                                               |  |

### Contextual Help - GBL.04

| Contextual Help        | GBL.04                                                                                                    |  |  |
|------------------------|----------------------------------------------------------------------------------------------------|--|--|
| description            | This component displays a text tool tip help message to explain the purpose of a particular component, filter or label.                                                                                                  |  |  |
| heading                | <none></none>                                                                                                    |  |  |
| layout                 | Fixed: Linked copy appears in a specified fixed place in each component (if applicable)                                                                                                    |  |  |
| rules                  | <ol> <li>When Not Expanded [Default]: On click the Tool Tip Link will pop up / expand the Tool Tip Expanded view.</li> <li>When Expanded: When the user rolls off the expanded window, the window closes.</li> </ol>     |  |  |
| Tool Tip Not Expanded  | view [Default] link                                                                                                    |  |  |
| description            | Text link                                                                                                    |  |  |
| text / source          | <u>?</u>                                                                                                    |  |  |
| HREF                   | Links to Tool Tip Expanded                                                                                                    |  |  |
| Tool Tip Expanded view |                                                                                                    |  |  |
| description            | Expanded Tool Tip help message. This message will be different for each applicable component and possibly each product line. Contextual help messaging varies across product lines. See specific component descriptions. |  |  |
| text / source          | < Text varies by product line >                                                                                                    |  |  |

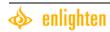

#### **Global Controls GBL.05**

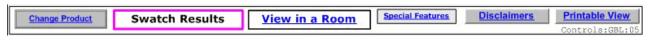

| Global Controls  | GBL.05                                                                                                    |  |
|------------------|----------------------------------------------------------------------------------------------------|--|
| description      | This component consists of the global controls that allow a user to move from view to view within the application. The user has the ability to change the product they are viewing, switch to the structural view, switch to the room view, look at the product's special features, and view the disclaimers and printable views.                                                                                                    |  |
| heading          | <none></none>                                                                                                    |  |
| layout           | Fixed: The Controls are in a fixed layout on the screen.                                                                                                    |  |
| Change Product   | link                                                                                                    |  |
| description      | Enables the user to change the product they are viewing at any time. (See Change Product View section)                                                                                                    |  |
| text / source    | <u>Change Product</u>                                                                                                    |  |
| HREF             | Links to VCP.01                                                                                                    |  |
| Swatch Results   | link                                                                                                    |  |
| description      | Switches the user to the default Swatch Gallery View – Structural Detail View (See Swatch Results Views section)                                                                                                    |  |
| text / source    | View Swatch Detail                                                                                                    |  |
| HREF             | Links to VSG.01                                                                                                    |  |
| View in a Room   | link                                                                                                    |  |
| description      | Switches the user to the default Room Visualization View – Living Room (See Room Visualization Views section)                                                                                                    |  |
| text / source    | View Product in a Room                                                                                                    |  |
| HREF             | Links to VRV.01                                                                                                    |  |
| rules            | If this view has been previously activated by a user (within session):  On Click –  1. The last room displayed by the user during this visit will display as the "default" room.  2. Any changes made to the settings in that room regarding any of the Palette Navigation options (Change Swatch, Change Edge Bandings / Tapes, Change Walls, Change Trim, Change Floor, Change Couch, Change Chair, Change Bed, Change Cabinets, Change Countertops) will display as the "default" selected settings.  3. On click the View Product in a Room button will take the user back to their last previously viewed room view w/ the previously selected options  4. Any modifications made to the hero shot in the Swatch Gallery (Swatch color changes, the addition of Tapes or Edge Bandings) will be visible in the Room Visualization if the user changes views and vice versa.  5. This view history information will be stored as a cookie. |  |
| Special Features | link                                                                                                    |  |
| description      | Switches the user to the Special Features View for the selected product (See the Special Features Views section.)                                                                                                    |  |
| text / source    | Special Product Features                                                                                                    |  |
| HREF             | Links to the selected products Special Features View - TBD                                                                                                    |  |

| Disclaimers    | link                                                                                                    |  |
|----------------|----------------------------------------------------------------------------------------------------|--|
| description    | Switches the user to the Disclaimers View for the selected product (See the Disclaimers View Section.)                                          |  |
| text / source  | Additional Details                                                                                                    |  |
| HREF           | Links to the selected product's Disclaimers View – VDC.01                                                                                       |  |
| Printable View | link                                                                                                    |  |
| description    | Switches the user to the printable page of the view that they are currently in (Swatch Gallery / Room Visualizer) (See Printable Views Section) |  |
| text / source  | Printable View                                                                                                    |  |
| HREF           | If in Swatch Gallery View: Link to VSG.05 If in Room Visualization View: Link to VRV.04                                                         |  |

#### **Swatch Details GBL.06**

| Swatch Details GBL.06 |                                                                                                    |                                                                                                    |  |
|-----------------------|----------------------------------------------------------------------------------------------------|----------------------------------------------------------------------------------------------------|--|
| description           | This component is displayed on all Swatch Gallery pages and displays the Swatch Detail data fields for a selected swatch within a product line. The Swatch Data, Edge Bandings Data and Tapes Data (Detailed Below) will be stored in an XML file and applied to each applicable product line when it is displayed within the interface.  Note: This data will be pulled directly from the Product Spreadsheets provided by Hunter Douglas. The data in Product Spreadsheets will be entered into the Product Information Database exactly as it appears in the Product Spreadsheets. |                                                                                                    |  |
| heading               | 2. Choose Your S                                                                                                    | watch                                                                                                    |  |
| layout                |                                                                                                    | Fixed: Data is displayed in a fixed layout, but is populated dynamically.  Note: If data for a swatch / product is unavailable, it will not be displayed.                                                                                                    |  |
| data source           | Product Information Database.                                                                                                    |                                                                                                    |  |
| Swatch Data dat       |                                                                                                    |                                                                                                    |  |
| description           | Swatch data refers only to the data for a specific swatch that appears in the Swatch Details component. There are several different types of this data (listed below) and they each apply to specific product lines and have specific data fields that display only for those products.                                                                                                    |                                                                                                    |  |
| data field            | No <fabric td="" type:<=""><td>&gt; Attribute Data Field Attribute</td></fabric>                                                                                                    | > Attribute Data Field Attribute                                                                                                    |  |
| attributes            | description                                                                                                    | Data field attribute <fabric type="">: <fabric name=""> does not appear for the specified products below.</fabric></fabric>                                                                                                    |  |
|                       | fabric type                                                                                                    | None Displayed                                                                                                    |  |
|                       | max fields                                                                                                    | <ul> <li><product name=""></product></li> <li>Color: <color name=""></color></li> <li>Sizes</li> <li>Item #</li> <li>Max Width</li> <li>Max Height</li> <li><opacity symbol=""></opacity></li> <li><special information="" symbol=""></special></li> <li><add cart="" symbol="" to=""></add></li> <li><price></price></li> </ul> |  |

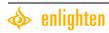

|  | products                    | <ul><li>Alustra Woven Textures</li><li>Alustra Modern Precious Metals</li></ul>                                                                                                    |
|--|-----------------------------|----------------------------------------------------------------------------------------------------|
|  | <fabric name=""> +</fabric> | ( <material name="">) data field attribute</material>                                                                                                    |
|  | description                 | Data field attribute ( <material name="">) is added to <fabric type="">: <fabric name=""> for the product listed below.</fabric></fabric></material>                                                                                                    |
|  | fabric type                 | <fabric name=""></fabric>                                                                                                    |
|  | max fields                  | <ul> <li><product name=""></product></li> <li>Fabric: <fabric name=""> + (<material name="">)</material></fabric></li> <li>Color: <color name=""></color></li> <li>Sizes</li> <li>Item #</li> <li>Max Width</li> <li>Max Height</li> <li><opacity symbol=""></opacity></li> <li><special information="" symbol=""></special></li> <li><add cart="" symbol="" to=""></add></li> <li><pri><pri><pri><pri><pri><pri><pri><pr< th=""></pr<></pri></pri></pri></pri></pri></pri></pri></li></ul> |
|  | products                    | Provenance Woven Woods                                                                                                    |
|  | <finish name=""></finish>   | data field attribute                                                                                                    |
|  | description                 | Data field attribute <finish name=""> is displayed as the associated Fabric Type</finish>                                                                                                    |
|  | fabric type                 | <finish name=""></finish>                                                                                                    |
|  | max fields                  | <ul> <li><product name=""></product></li> <li>Finish: <finish name=""></finish></li> <li>Color: <color name=""></color></li> <li>Sizes</li> <li>Item #</li> <li>Max Width</li> <li>Max Height</li> <li><opacity symbol=""></opacity></li> <li><special information="" symbol=""></special></li> <li><add cart="" symbol="" to=""></add></li> <li><price></price></li> </ul>                                                                                                    |
|  | products                    | <ul> <li>Macro Aluminum Blinds</li> <li>Celebrity Aluminum Blinds</li> <li>Décor Aluminum Blinds</li> <li>Lightlines Blinds</li> <li>Reveal</li> </ul>                                                                                                    |
|  | Faux Wood                   | data field attribute                                                                                                    |
|  | description                 | Data field attribute Faux Wood is displayed as the associated Fabric Type.                                                                                                    |
|  | fabric type                 | Faux Wood                                                                                                    |

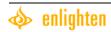

|                 | T                                                                                                    |                                                                                                    |
|-----------------|----------------------------------------------------------------------------------------------------|----------------------------------------------------------------------------------------------------|
|                 | max fields                                                                                                    | <ul> <li><product name=""></product></li> <li>Material: Faux Wood</li> <li>Fabric: <fabric li="" name<=""> <li>Color: <color name=""></color></li> <li>Sizes</li> <li>Item #</li> <li>Max Width</li> <li>Max Height</li> <li><opacity symbol=""></opacity></li> <li><special information="" symbol=""></special></li> <li><add cart="" symbol="" to=""></add></li> <li><pri><pri><pri><pri><pri><pri><pri><pr< th=""></pr<></pri></pri></pri></pri></pri></pri></pri></li></fabric></li></ul>                                         |
|                 | <material name=""></material>                                                                                                    | data field attribute                                                                                                    |
|                 | description                                                                                                    | Data field attribute <material name=""> is displayed as the associated Fabric Type</material>                                                                                                    |
|                 | fabric type                                                                                                    | Material                                                                                                    |
|                 | max fields                                                                                                    | <ul> <li>Material: <material name=""></material></li> <li>Color: <color name=""></color></li> <li><opacity symbol=""></opacity></li> <li><special information="" symbol=""></special></li> <li><add cart="" symbol="" to=""></add></li> <li><pri><pri><pri><pri><pri><pri><pri><pr< td=""></pr<></pri></pri></pri></pri></pri></pri></pri></li></ul>                                                                                                    |
|                 | products                                                                                                    | <ul> <li>Alustra Genuine Woods</li> <li>Designer Screen Shades</li> <li>Remembrance Window Shades</li> <li>Jubilance Roman Shades</li> <li>Heritance Hardwood Shutters</li> <li>NewStyle Hybrid Shutters</li> <li>Palm Beach Polysatin Shutters</li> <li>Crosswinds Wood Vertical Blinds</li> <li>Country Woods Genuine Woods</li> <li>Country Woods Expose Blinds</li> <li>Country Woods Select Blinds</li> <li>Country Woods Reflections Blinds</li> <li>Country Woods Classics Blinds</li> <li>Chalet Woods Wood Blinds</li> </ul> |
| Edge Bandings D |                                                                                                    | data                                                                                                    |
| description     | Woven Woods) ass<br>product in a room o                                                                                                    | able to all product lines that have Edge Bandings (currently only Provenance sociated with them and enables users to apply Edge Bandings swatches to or on a structure shot at any time by selecting this palette. This palette cannot be alette is selected, the Product Filters become inoperable and grayed out.                                                                                                    |
| data source     | Product Information                                                                                                    |                                                                                                    |
| max fields      | <ul><li>Fabric <fabric< li=""><li>Color Name: &lt;</li><li>Add to Cart \$</li><li><pri><pri><pri><pri><pri><pri><pri><pr< td=""><td><color name=""></color></td></pr<></pri></pri></pri></pri></pri></pri></pri></li></fabric<></li></ul> | <color name=""></color>                                                                                                    |
| help            | Contextual Help s                                                                                                    | see Global Functional Component Specifications GBL.04                                                                                                    |
|                 | reference id                                                                                                    | GBL.04                                                                                                    |

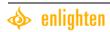

|             | description                                                                                                    | displayed                                                                                                    |  |  |
|-------------|----------------------------------------------------------------------------------------------------|----------------------------------------------------------------------------------------------------|--|--|
|             | text / source                                                                                                    | ?                                                                                                    |  |  |
|             | HREF                                                                                                    | Expanded Help View: see Global Functional Component Specifications GBL.04                                                                                                    |  |  |
|             | expanded text / source                                                                                                    | Edge Bandings are decorative bindings that you can add to the sides and bottom edge of your window fashion for a truly finished look.                                                                           |  |  |
| Tapes Data  |                                                                                                    | data                                                                                                    |  |  |
| description | to apply Tapes swatches to                                                                                                    | product lines that have Tapes associated with them and enables users product in a room or on a structure shot at any time by selecting this be sorted. When the palette is selected, the Product Filters become |  |  |
| data source | Product Information Database                                                                                                    |                                                                                                    |  |  |
| max fields  | <ul><li>Fabric: <fabric li="" name<=""><li>Color Name: <color <add="" cart="" name:="" symbol="" to=""></color></li><li><pri><pri><pri></pri></pri></pri></li></fabric></li></ul> | ame>                                                                                                    |  |  |
| help        | Contextual Help see Globa                                                                                                    | al Functional Component Specifications GBL.04                                                                                                    |  |  |
|             | reference id                                                                                                    | GBL.04                                                                                                    |  |  |
|             | description                                                                                                    | displayed                                                                                                    |  |  |
|             | text / source                                                                                                    | ?                                                                                                    |  |  |
|             | HREF                                                                                                    | Expanded Help View: see Global Functional Component Specifications GBL.04                                                                                                    |  |  |
|             | expanded text / source                                                                                                    | Tapes are decorative strips of finished fabric that run vertically over the ladder strings of your blinds for a truly finished look.                                                                            |  |  |

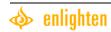

# **Global Product Filter Specifications**

#### Filter Area GBL.07

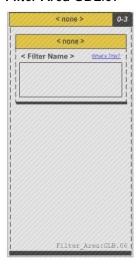

| Filter Area | GBL.07                                                                                                    |
|-------------|----------------------------------------------------------------------------------------------------|
| description | This component is a placeholder and represents the area in the User Interface Diagrams (see View Type Specifications) where the product filters are displayed. Filter components FILT.01-FILT.09 below will be displayed in this area. These filters control the displayed swatches and data in swatch results component and the Swatch Details component.  NOTE: When the filter area is shown as a blue grid in the User Interface diagrams, it is deselected in that View. |
| heading     | <none></none>                                                                                                    |
| layout      | <b>Dynamic:</b> Filters are dynamic across product lines; each product line has a specific number of filters with set options. 0 -3 filters can be displayed.                                                                                                    |

# Privacy & Light Control – FILT.01

| Privacy & Light Contr  | rol FILT.01                                                                                                    |
|------------------------|----------------------------------------------------------------------------------------------------|
| description            | Filters swatches by the selected opacity level                                                                                                    |
| heading                | Privacy & Light Control                                                                                                    |
| applicable products    | <ul> <li>Alustra Silhouette window shadings</li> <li>Alustra Luminette Privacy Sheers</li> <li>Alustra Duette Honeycomb shades</li> <li>Alustra Vignette Modern Roman shades</li> <li>Alustra Modern Precious Metals</li> <li>Silhouette window shadings</li> <li>Nantucket window shadings</li> <li>Luminette Privacy Sheers</li> <li>Alouette LightLouvers</li> <li>Trio convertible shades</li> </ul>                                                  |
|                        | <ul> <li>The conventible shades</li> <li>Duette honeycomb shades</li> <li>Applause honeycomb shades</li> <li>Vignette Modern Roman shades</li> <li>Provenance woven wood shades</li> <li>Jubilance Roman shades</li> <li>Brilliance pleated shades</li> <li>Remembrance window shades</li> <li>Designer Screen shades</li> <li>Somner Collection Vertical Blinds</li> <li>Cadence Soft Vertical Blinds</li> <li>Vertical Solutions New Edition</li> </ul> |
| rules                  | Control adjusts to form a range of opacity options. When a user adjusts the control options, the swatch results component – SUB.01 changes to reflect the selection.                                                                                                    |
| diagram                | Privacy and Light Control What's This?  Sheer opaque  P&LC_Filter:FILT01                                                                                                    |
| Contextual Help see    | Global Functional Component Specifications GBL.04                                                                                                    |
| reference id           | GBL.04                                                                                                    |
| description            | displayed                                                                                                    |
| text / source          | ?                                                                                                    |
| HREF                   | Expanded Help View: see Global Functional Component Specifications GBL.04                                                                                                    |
| expanded text / source | Every window fashion provides a different degree of privacy and light control. Sheer fabrics provide a minimal degree of light control by simply softening and diffusing the light, while opaque fabrics provide the greatest degree of control by blocking it. Move the sliders to select your privacy and light control range.                                                                                                    |

#### Material Filter - FILT.02

| Material Filter     | FILT.02                                                                                                    |  |  |
|---------------------|----------------------------------------------------------------------------------------------------|--|--|
| description         | Filter that enables the user to view a product line by a specific material associated with that product.                                                                                                    |  |  |
| applicable products | <ul> <li>Alustra Genuine Woods</li> <li>Provenance Woven wood shades</li> <li>Jubilance Roman shades</li> <li>Remembrance window shades</li> <li>Designer Screen shades</li> <li>Somner Collection Vertical blinds</li> <li>Remembrance Window shades</li> </ul>                                                                                      |  |  |
| rules               | <ol> <li>By default, all checkboxes are selected.</li> <li>If a box is unchecked, the Swatch Results Palette – SUB.01 adjusts by displaying fewer swatches - reflecting the user selections.</li> <li>If a box is checked, the Swatch Results Palette – SUB.01 adjusts by displaying additional swatches - reflecting the user selections.</li> </ol> |  |  |
| Select All          | control / link                                                                                                    |  |  |
| description         | The Select All control selects all the checkboxes within the filter.                                                                                                    |  |  |
| text / source       | Select All                                                                                                    |  |  |
| HREF                | On Click: All checkboxes become selected.                                                                                                    |  |  |
| rules               | 1. On Click: (when all options become selected), all swatches applicable to the product line are shown the Swatch Results Palette – SUB.01.                                                                                                    |  |  |
| Alustra Genuine Wo  | oods checkboxes                                                                                                    |  |  |
| options             | <ul><li>Ash</li><li>Basswood</li></ul>                                                                                                    |  |  |
| diagram             | Materials What's This?  ✓ Ash ✓ Basswood Select All                                                                                                    |  |  |

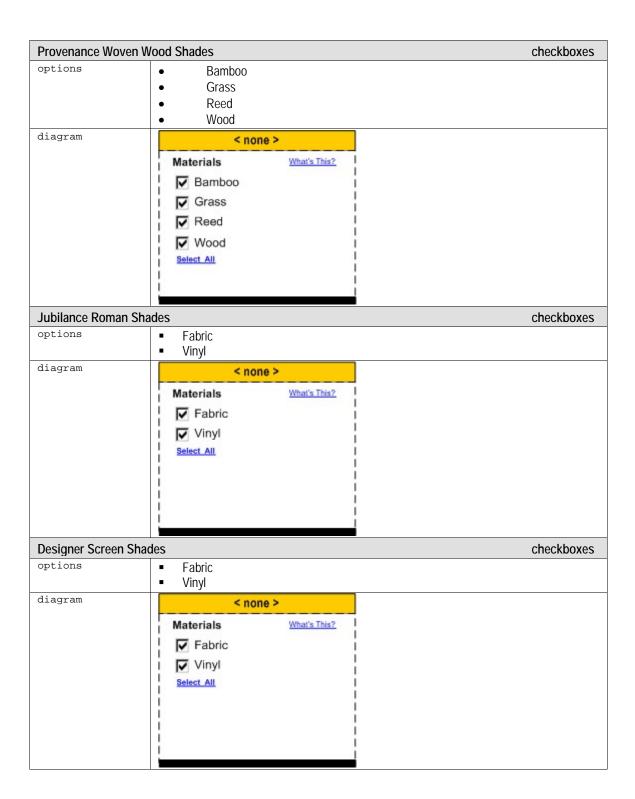

| Somner Collection Ve | ertical Blinds                                          |              | checkboxes |
|----------------------|---------------------------------------------------------|--------------|------------|
| options              | <ul><li>Vinyl</li><li>Fabric</li><li>Aluminum</li></ul> |              |            |
| diagram              | < noi                                                   | ne >         |            |
|                      | Materials  ✓ Fabric  ✓ Vinyl  ✓ Aluminum  Select All    | What's This? |            |
| Remembrance Windo    | w Shades                                                |              | checkboxes |
| options              | <ul><li>Fabric</li><li>Vinyl</li></ul>                  |              |            |
| diagram              | Materials Fabric Vinyl Select All                       | What's This? |            |

| Contextual Help see | Global Functional Component Specifications GBL.04                                                                                                    |  |
|---------------------|----------------------------------------------------------------------------------------------------|--|
| reference id        | GBL.04                                                                                                    |  |
| description         | displayed                                                                                                    |  |
| text / source       | ?                                                                                                    |  |
| HREF                | Expanded Help View: see Global Functional Component Specifications GBL.04                                                                                                    |  |
| expanded text /     | The Hunter Douglas window fashion you have selected comes in a variety of materials. If you don't wish to see swatches in a given material, simply uncheck the box by clicking on it. |  |

#### Finish Filter - FILT.03

| Finish Filter     | FILT.03                                                                                                    |
|-------------------|----------------------------------------------------------------------------------------------------|
| description       | Filter that enables the user to view a product line by a specific finish associated with that product.                                                                                                    |
| product           | <ul> <li>Lightlines blinds</li> <li>Celebrity aluminum blinds</li> <li>Décor aluminum blinds</li> <li>Macro aluminum blinds</li> </ul>                                                                                                    |
| rules             | <ol> <li>By default, all checkboxes are selected.</li> <li>If a box is unchecked, the Swatch Results Palette – SUB.01 adjusts by displaying fewer swatches - reflecting the user selections.</li> <li>If a box is checked, the Swatch Results Palette – SUB.01 adjusts by displaying additional swatches - reflecting the user selections.</li> </ol> |
| Select All        | control / link                                                                                                    |
| description       | The Select All control selects all the checkboxes within the filter.                                                                                                    |
| text / source     | Select All                                                                                                    |
| HREF              | On Click: All checkboxes become selected.                                                                                                    |
| rules             | 1. On Click: (when all options become selected), all swatches applicable to the product line are shown the Swatch Results Palette – SUB.01.                                                                                                    |
| Lightlines blinds | checkboxes                                                                                                    |
| options           | <ul> <li>Solid</li> <li>Duotone</li> <li>Metallic</li> <li>Brushed</li> <li>Matte</li> <li>Pearl</li> <li>Softweave</li> <li>Opalescence</li> </ul>                                                                                                    |
| diagram           | Finishes What's This?  ✓ Solid  ✓ Duotone  ✓ Metalic  ✓ Brushed  ✓ Matte  ✓ Pearl  ✓ Popalescence  Select All                                                                                                    |

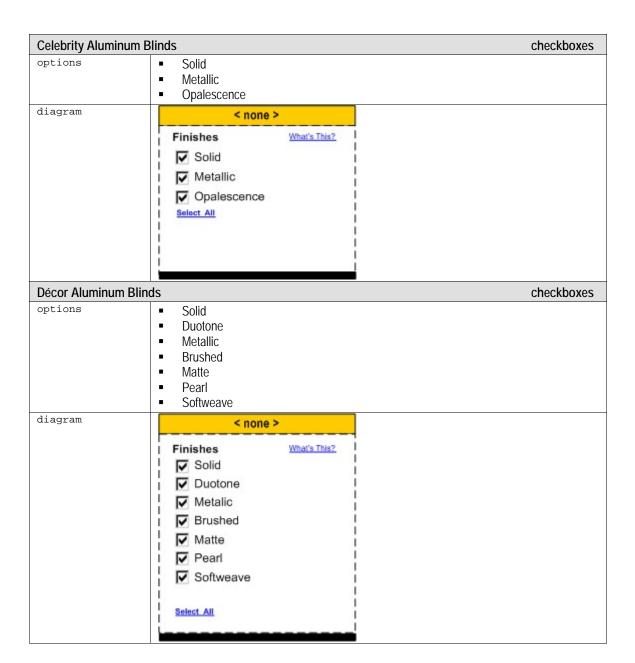

| Macro aluminum blin | ds                                                                                                    | checkboxes |
|---------------------|----------------------------------------------------------------------------------------------------|------------|
| options             | <ul><li>Solid</li><li>Metallic</li><li>Brushed</li><li>Matte</li><li>Pearl</li></ul>                                                                |            |
| diagram             | < none >                                                                                                    |            |
|                     | Materials  ✓ Solid  ✓ Metallic  ✓ Brushed  ✓ Matte  ✓ Pearl  Select All                                                                             |            |
|                     |                                                                                                    |            |
| Reveal              |                                                                                                    | checkboxes |
| options             | <ul> <li>Solid</li> <li>Duotone</li> <li>Metallic</li> <li>Brushed</li> <li>Matte</li> <li>Pearl</li> <li>Softweave</li> <li>Opalescence</li> </ul> |            |
| diagram             | < none >                                                                                                    |            |
|                     | Finishes What's This?  Solid  Duotone  Metalic  Brushed  Matte  Pearl  Softweave  Opalescence                                                       |            |

| Contextual Help see    | Global Functional Component Specifications GBL.04                                                                                                    |
|------------------------|----------------------------------------------------------------------------------------------------|
| reference id           | GBL.04                                                                                                    |
| description            | displayed                                                                                                    |
| text / source          | ?                                                                                                    |
| HREF                   | Expanded Help View: see Global Functional Component Specifications GBL.04                                                                                                    |
| expanded text / source | The Hunter Douglas window fashion you have selected comes in a variety of finishes. If you don't wish to see swatches in a given finish, simply uncheck the box by clicking on it. |

#### Cell Size / # of Cells Filter - FILT.04

| Cell Sizes / # of Cells | Filter FILT.04                                                                                                    |  |  |
|-------------------------|----------------------------------------------------------------------------------------------------|--|--|
| description             | The Cell Sizes Filter appears only when it is associated with the selected product. Different Cell Sizes associated with the chose product appear as checkbox options that the user can select. This component enables users to filter results by cell Sizes / Number of Cells.                                                                       |  |  |
| product                 | <ul><li>Duette honeycomb shades</li><li>Applause honeycomb shades</li></ul>                                                                                                    |  |  |
| rules                   | <ol> <li>By default, all checkboxes are selected.</li> <li>If a box is unchecked, the Swatch Results Palette – SUB.01 adjusts by displaying fewer swatches - reflecting the user selections.</li> <li>If a box is checked, the Swatch Results Palette – SUB.01 adjusts by displaying additional swatches - reflecting the user selections.</li> </ol> |  |  |
| Select All              | control / link                                                                                                    |  |  |
| description             | The Select All control selects all the checkboxes within the filter.                                                                                                    |  |  |
| text / source           | Select All                                                                                                    |  |  |
| HREF                    | On Click: All checkboxes become selected.                                                                                                    |  |  |
| rules                   | 1. On Click: (when all options become selected), all swatches applicable to the product line are shown the Swatch Results Palette – SUB.01.                                                                                                    |  |  |
| Duette honeycomb s      | hades confirm the best representation of this with the brand group checkboxes                                                                                                    |  |  |
| options                 | <ul> <li>Single Honeycomb Construction (should be largest to smallest)</li> <li>3/8 pleat size</li> <li>3/4 pleat size</li> <li>1 1/4 pleat size</li> <li>Double Honeycomb Construction</li> <li>Triple Honeycomb Construction</li> </ul>                                                                                                    |  |  |
| diagram                 | < none >                                                                                                    |  |  |
|                         | Honeycomb Sizes What's This?  ✓ 1 1/4" Single Cell S  ✓ 3/4" Single Cell S  ✓ 3/8" Single Cell S  ✓ Double Cell D  ✓ Triple Cell T  Select All                                                                                                    |  |  |

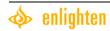

| Applause honeycomb | shades confirm the best representation of this with the brand group | checkboxes |
|--------------------|---------------------------------------------------------------------|------------|
| options            | Single Honeycomb Construction                                       |            |
|                    | o 3/4 pleat size                                                    |            |
|                    | o 3/8 pleat size                                                    |            |
|                    | <ul> <li>Double Honeycomb Construction</li> </ul>                   |            |
| diagram            | < none >                                                            |            |
|                    | Honeycomb Sizes What's This?                                        |            |

| Contextual Help see              | Global Functional Component Specifications GBL.04                                                                                                    |  |
|----------------------------------|----------------------------------------------------------------------------------------------------|--|
| reference id                     | GBL.04                                                                                                    |  |
| description                      | displayed                                                                                                    |  |
| text / source                    | ?                                                                                                    |  |
| HREF                             | Expanded Help View: see Global Functional Component Specifications GBL.04                                                                                                    |  |
| Duette: expanded text / source   | The accordion-style honeycomb design is available in varying pleat sizes to suit any size window or décor. Triple honeycomb construction offers the greatest energy efficiency and sound reduction. If you don't wish to see swatches for a given pleat size, simply uncheck the box by clicking on it. |  |
| Applause: expanded text / source | ded text / window or décor. Double honeycomb construction offers greater energy efficiency and                                                                                                    |  |

#### Slat Sizes Filter - FILT.05

| Slat Sizes Filter   | FILT0.05                                                                                     |  |  |
|---------------------|----------------------------------------------------------------------------------------------|--|--|
|                     |                                                                                              |  |  |
| description         | Enables users to filter results by Slat Sizes                                                |  |  |
| product             | Country Woods Expose     Country Woods Classics                                              |  |  |
|                     | <ul><li>Country Woods Classics</li><li>Chalet Woods Wood blinds</li></ul>                    |  |  |
|                     | <ul><li>Chalet Woods Wood blinds</li><li>Lightlines blinds</li></ul>                         |  |  |
|                     | Décor aluminum blinds                                                                        |  |  |
|                     | Reveal                                                                                       |  |  |
| rules               | By default, all checkboxes are selected.                                                     |  |  |
|                     | 2. If a box is unchecked, the Swatch Results Palette – SUB.01 adjusts by displaying          |  |  |
|                     | fewer swatches - reflecting the user selections.                                             |  |  |
|                     | 3. If a box is checked, the Swatch Results Palette – SUB.01 adjusts by displaying            |  |  |
|                     | additional swatches - reflecting the user selections.                                        |  |  |
| Select All          | control / link                                                                               |  |  |
| description         | The Select All control selects all the checkboxes within the filter.                         |  |  |
| text / source       | Select All                                                                                   |  |  |
| HREF                | On Click: All checkboxes become selected.                                                    |  |  |
| rules               | 1. On Click: (when all options become selected), all swatches applicable to the product line |  |  |
|                     | are shown the Swatch Results Palette – SUB.01.                                               |  |  |
| Country Woods Expo  | se checkboxes                                                                                |  |  |
| options             | ■ 2 5/8″                                                                                     |  |  |
|                     | 2 1/2"                                                                                       |  |  |
| diagram             | • 2"                                                                                         |  |  |
| uragram             | < none >                                                                                     |  |  |
|                     | Slat Sizes What's This?                                                                      |  |  |
|                     | ₽ 2 5/8"                                                                                     |  |  |
|                     | ▼ 2 1/2"                                                                                     |  |  |
|                     | □ 2"                                                                                         |  |  |
|                     | Colort All                                                                                   |  |  |
|                     | Select All                                                                                   |  |  |
|                     | i                                                                                            |  |  |
|                     | <u></u>                                                                                      |  |  |
| Country Woods Class | sics checkboxes                                                                              |  |  |
| options             | ■ 2"                                                                                         |  |  |
|                     | <b>1</b> 3/8"                                                                                |  |  |
| diagram             | • 1"                                                                                         |  |  |
| aragram             | < none >                                                                                     |  |  |
|                     | Slat Sizes What's This?                                                                      |  |  |
|                     | ₽ 2"                                                                                         |  |  |
|                     | <b>▽</b> 1 3/8"                                                                              |  |  |
|                     | <b>□</b> 1"                                                                                  |  |  |
|                     | Select All                                                                                   |  |  |
|                     |                                                                                              |  |  |
|                     |                                                                                              |  |  |
|                     |                                                                                              |  |  |

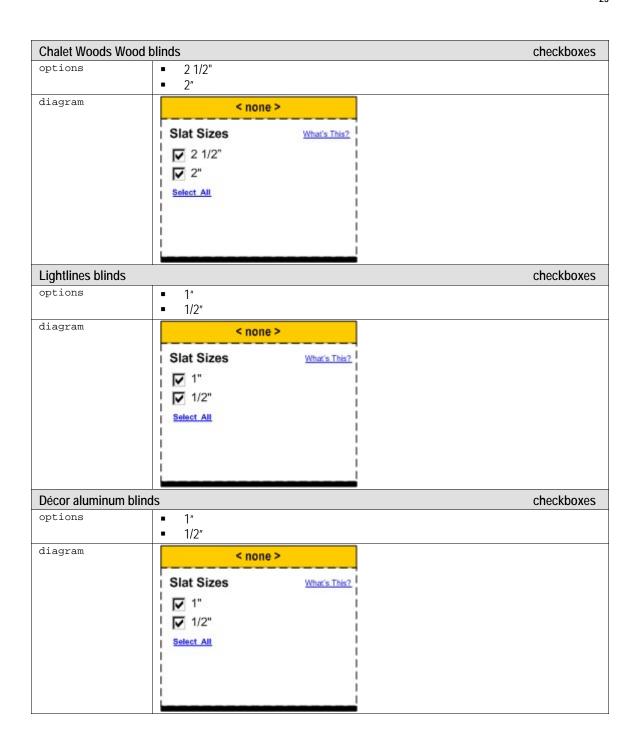

| Reveal  |                                                | checkboxes |
|---------|------------------------------------------------|------------|
| options | <ul><li>1"</li><li>1/2"</li></ul>              |            |
| diagram | < none >                                       |            |
|         | Slat Sizes  What's This?  1"  1/2"  Select All |            |

| Contextual Help see Global Functional Component Specifications GBL.04 |                                                                                                    |  |
|-----------------------------------------------------------------------|----------------------------------------------------------------------------------------------------|--|
| reference id                                                          | GBL.04                                                                                                    |  |
| description                                                           | displayed                                                                                                    |  |
| text / source                                                         | ?                                                                                                    |  |
| HREF                                                                  | Expanded Help View: see Global Functional Component Specifications GBL.04                                                                                                    |  |
| expanded text / source                                                | A slat size determines the width of the wood or aluminum slats on your window fashion.  Larger slat sizes provide greater view-through ranges. If you don't wish to see swatches for a given slat size, simply uncheck the box by clicking on it. |  |

### Vane Sizes Filter - FILT.06

| Vane Sizes Filter | FILT.06                                                                                                    |  |
|-------------------|----------------------------------------------------------------------------------------------------|--|
| description       | The Vane Sizes Filter appears only when it is associated with the selected product. Different Vane Sizes associated with the chose product appear as checkbox options that the user can select. This component enables users to filter results by Vane Sizes.                                                                                         |  |
| product           | Silhouette window shadings                                                                                                    |  |
| rules             | <ol> <li>By default, all checkboxes are selected.</li> <li>If a box is unchecked, the Swatch Results Palette – SUB.01 adjusts by displaying fewer swatches - reflecting the user selections.</li> <li>If a box is checked, the Swatch Results Palette – SUB.01 adjusts by displaying additional swatches - reflecting the user selections.</li> </ol> |  |
| Select All        | control / link                                                                                                    |  |
| description       | The Select All control selects all the checkboxes within the filter.                                                                                                    |  |
| text / source     | Select All                                                                                                    |  |
| HREF              | On Click: All checkboxes become selected.                                                                                                    |  |
| rules             | 1. On Click: (when all options become selected), all swatches applicable to the product line are shown the Swatch Results Palette – SUB.01.                                                                                                    |  |

| Contextual Help see Global Functional Component Specifications GBL.04 |                                                                                                    |  |  |
|-----------------------------------------------------------------------|----------------------------------------------------------------------------------------------------|--|--|
| reference id                                                          | GBL.04                                                                                                    |  |  |
| description                                                           | displayed                                                                                                    |  |  |
| text / source                                                         | ?                                                                                                    |  |  |
| HREF                                                                  | Expanded Help View: see Global Functional Component Specifications GBL.04                                                                                                    |  |  |
| expanded text /                                                       | A vane size determines the width of the vanes on your window fashion. Larger vane sizes provide greater view-through ranges. If you don't wish to see swatches for a given vane size, simply uncheck the box by clicking on it. |  |  |

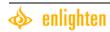

### Pleat Sizes Filter - FILT.07

| Pleat Sizes Filter     | FILT.07                                                                                                    |  |  |
|------------------------|----------------------------------------------------------------------------------------------------|--|--|
| description            | Enables users to filter results by Pleat Sizes.                                                                                                    |  |  |
| product                | Brilliance pleated shades                                                                                                    |  |  |
| rules                  | <ol> <li>By default, all checkboxes are selected.</li> <li>If a box is unchecked, the Swatch Results Palette – SUB.01 adjusts by displaying fewer swatches - reflecting the user selections.</li> <li>If a box is checked, the Swatch Results Palette – SUB.01 adjusts by displaying additional swatches - reflecting the user selections.</li> </ol> |  |  |
| Select All             | control / link                                                                                                    |  |  |
| description            | The Select All control selects all the checkboxes within the filter.                                                                                                    |  |  |
| text / source          | Select All                                                                                                    |  |  |
| HREF                   | On Click: All checkboxes become selected.                                                                                                    |  |  |
| rules                  | 1. On Click: (when all options become selected), all swatches applicable to the product line are shown the Swatch Results Palette – SUB.01.                                                                                                    |  |  |
| Brilliance pleated sha | ades checkboxes                                                                                                    |  |  |
| options                | ■ 1"<br>■ 1/2"                                                                                                    |  |  |
| diagram                | <pre></pre>                                                                                                    |  |  |

| Contextual Help see Global Functional Component Specifications GBL. 0 |                                                                                                    |  |
|-----------------------------------------------------------------------|----------------------------------------------------------------------------------------------------|--|
| reference id                                                          | GBL.04                                                                                                    |  |
| description                                                           | displayed                                                                                                    |  |
| text / source                                                         | ?                                                                                                    |  |
| HREF                                                                  | Expanded Help View see Global Functional Component Specifications GBL.04                                                                                                    |  |
| expanded text /                                                       | Pleats are the folds of the fabric on your shades. Selecting a pleat size determines how wide the folds are. If you don't wish to see swatches for a given pleat size, simply uncheck the |  |
| source                                                                | box by clicking on it.                                                                                                    |  |

# Fold Sizes Filter - FILT.08

| Fold Sizes Filter   | FILT.08                                                                                                    |  |  |
|---------------------|----------------------------------------------------------------------------------------------------|--|--|
| description         | Enables users to filter results by Fold Sizes.                                                                                                    |  |  |
| product             | Vignette Modern Roman shades ("Vignette Tailored" Option Included)                                                                                                    |  |  |
| rules               | <ol> <li>By default, all checkboxes are selected.</li> <li>If a box is unchecked, the Swatch Results Palette – SUB.01 adjusts by displaying fewer swatches - reflecting the user selections.</li> <li>If a box is checked, the Swatch Results Palette – SUB.01 adjusts by displaying additional swatches - reflecting the user selections.</li> </ol> |  |  |
| Select All          | control / link                                                                                                    |  |  |
| description         | The Select All control selects all the checkboxes within the filter.                                                                                                    |  |  |
| text / source       | Select All                                                                                                    |  |  |
| HREF                | On Click: All checkboxes become selected.                                                                                                    |  |  |
| rules               | 1. On Click: (when all options become selected), all swatches applicable to the product line are shown the Swatch Results Palette – SUB.01.                                                                                                    |  |  |
| Vignette Modern Rom | nan Shades Fold Sizes Filter                                                                                                    |  |  |
| options             | <ul> <li>6" (Tailored Only)</li> <li>4"</li> <li>3"</li> </ul>                                                                                                    |  |  |
| diagram             | Fold Sizes What's This?  ✓ 6" Tailored What's This?  ✓ 4"  ✓ 3"  Select All                                                                                                    |  |  |

| Contextual Help see Global Functional Component Specifications GBL. 04 |                                                                                                   |  |
|------------------------------------------------------------------------|---------------------------------------------------------------------------------------------------|--|
| reference id                                                           | GBL.04                                                                                            |  |
| description                                                            | displayed                                                                                         |  |
| text / source                                                          | ?                                                                                                 |  |
| HREF                                                                   | Expanded Help View: see Global Functional Component Specifications GBL.04                         |  |
| expanded text /                                                        | The traditional 3" and 4" fold sizes form gently contoured folds, while the 6" tailored fold size |  |
| source                                                                 | features a crisp, flat fold. If you don't wish to see swatches for a given fold size, simply      |  |
|                                                                        | uncheck the box by clicking on it.                                                                |  |

# Style Filter – FILT.09

| Style Filter        | FILT.09                                                                                                    |  |  |
|---------------------|----------------------------------------------------------------------------------------------------|--|--|
| description         | Filter that enables the user to view a product line by a specific style associated with that product.                                                                                                    |  |  |
| product             | <ul> <li>Alustra Woven Textures</li> <li>Designer Screen Shades</li> <li>Country Woods Expose blinds</li> </ul>                                                                                                    |  |  |
| rules               | <ol> <li>By default, all checkboxes are selected.</li> <li>If a box is unchecked, the Swatch Results Palette – SUB.01 adjusts by displaying fewer swatches - reflecting the user selections.</li> <li>If a box is checked, the Swatch Results Palette – SUB.01 adjusts by displaying additional swatches - reflecting the user selections.</li> </ol> |  |  |
| Select All          | control / link                                                                                                    |  |  |
| description         | The Select All control selects all the checkboxes within the filter.                                                                                                    |  |  |
| text / source       | Select All                                                                                                    |  |  |
| HREF                | On Click: All checkboxes become selected.                                                                                                    |  |  |
| rules               | 1. On Click: (when all options become selected), all swatches applicable to the product line are shown the Swatch Results Palette – SUB.01.                                                                                                    |  |  |
| Alustra Woven Textu | res checkboxes                                                                                                    |  |  |
| options             | <ul><li>Roman Shade</li><li>Window Shade</li></ul>                                                                                                    |  |  |
|                     | Styles What's This?  ✓ Roman Shade ✓ Window Shade Select All                                                                                                    |  |  |
| Designer Screen Sha | des checkboxes                                                                                                    |  |  |
| options             | <ul><li>Roman Shade</li><li>Window Shade</li></ul>                                                                                                    |  |  |
| diagram             | Styles What's This?  I Roman Shade  I Window Shade  Select All                                                                                                    |  |  |

| Country Woods Exp | ose blinds                                                       |              | checkboxes |
|-------------------|------------------------------------------------------------------|--------------|------------|
| options           | <ul><li>Beveled</li><li>Grooved &amp; Con</li><li>Flat</li></ul> | ntoured      |            |
| diagram           | Styles Beveled Grooved Contour Flat Select All                   | What's This? |            |

| Contextual Help see | Global Functional Component Specifications GBL.04                                             |
|---------------------|-----------------------------------------------------------------------------------------------|
| reference id        | GBL.04                                                                                        |
| description         | displayed                                                                                     |
| text / source       | ?                                                                                             |
| HREF                | Expanded Help View see Global Functional Component Specifications GBL.04                      |
| Window Shade /      | There are two styles associated with the window fashion you have selected. Our Window         |
| Roman Shade:        | Shade is a roller shade that offers a simple, uniform appearance, while our Roman Shade is    |
| expanded text /     | designed with overlapping, contoured fabric folds. If you don't wish to see swatches for a    |
| source              | given style, simply uncheck the box by clicking on it.                                        |
| Country Woods:      | Our Country Woods Exposé blinds offer three distinctive slat styles. If you don't wish to see |
| expanded text /     | swatches for a given style, simply uncheck the box by clicking on it.                         |
| source              |                                                                                               |

## Sub-View / Palette Type Specifications

This application labels swatches and displays relevant swatch information based on their corresponding filters, color name, fabric name, sizes, opacities and other labels. (See tables below) This information is pulled from a database and will automatically display the proper attributes for each swatch (of any type), product, or palette in the application.

The table below details the maximum amount of labeling that will be displayed beneath each swatch in the Swatch Results / Tapes / Edge Bandings palettes.

**NOTE**: Due to the discrepancies with how the product lines are labeled regarding the Fabric / Material / Finish or No Labeling this product line attribute will be referred to in the text of this document and in the User Interface Diagrams as: <Fabric Type>. (See Swatch Details GBL.06 for Detailed Information)

#### Global Sub-Views / Palettes

#### Swatch Results Palette - SUB.01

In Swatch Gallery – Swatch Gallery Palette Navigation [Default View w/ additional options]

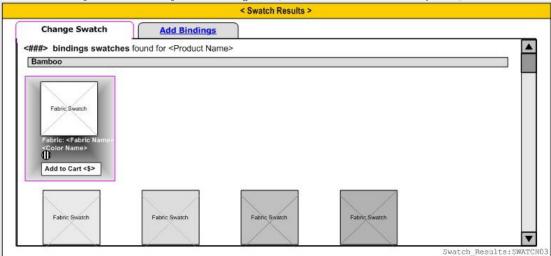

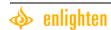

# In Room Visualization – Room Visualization Palette Navigation [Default View]

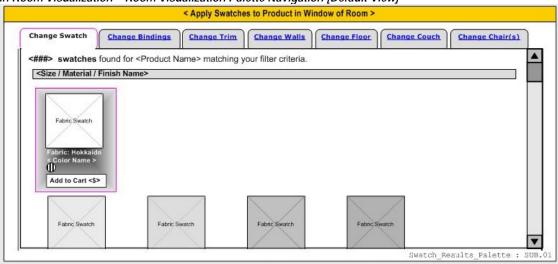

| Swatch Results Palett | SUB.01                                                                                                    |
|-----------------------|----------------------------------------------------------------------------------------------------|
| description           | This Sub-View component appears for all product lines and in all views and enables users to apply swatches to product in a room or on a structure shot at any time by selecting this palette. Users are also able to use the Product Filters to manipulate the type of swatches displayed in this palette.                                                                                                    |
| heading               | 2. Choose Your Swatch                                                                                                    |
| applicable views      | Structural View Living Room View Bedroom View Kitchen View                                                                                                    |
| layout                | Dynamic: Swatches are arranged / grouped by: Alphabetically?  1. Fabric Name  2. Color: Light to Dark within fabric name  3. Swatches are arranged in a grid from left to right.  Note: the upper left hand swatch is the default selected swatch upon entering any view where the Swatch Details component is present                                                                                                    |
| data source           | Product Information Database                                                                                                    |
| Fabric Swatch Image(  | image                                                                                                    |
| description           | A single Fabric Swatch image will display for each swatch. A swatch is defined as a unique Fabric Type and Color Type combination. This image is accompanied by the product data labels described below.                                                                                                    |
| alt tag               | Dynamic                                                                                                    |
| HREF                  | In All Views: There will always be a default selected swatch. The default selected swatch is the top upper left swatch. In the Swatch Gallery View: When clicked, the swatch will become selected and is applied to a hero shot (See Swatch Details – GBL.06 Section) and is also displayed as a larger flat swatch image. In the Room Visualization View: On click, the swatch image will become selected and will be applied to the window treatment in the Room Image and is displayed as a larger flat swatch image?. On Mouseover: |

|                | A tool tip rollover a                        | appears over the swatch containing all of the swatch labeling data. (Below)                                                                                                    |
|----------------|----------------------------------------------|----------------------------------------------------------------------------------------------------|
| Results Text   |                                              | text                                                                                                    |
| description    | The results text inf their filter criteria c | forms the users of the number of swatch results that were returned by hoices.                                                                                                    |
| text / source  | <###> swatches w                             | vere found matching your criteria.                                                                                                    |
| Results Header |                                              | text item                                                                                                    |
| description    | The results header styles.                   | r is the divider between different product sizes, materials, finishes, or                                                                                                    |
| text / source  | <dynamic></dynamic>                          |                                                                                                    |
| rules          | · ·                                          | ore than one header to display at once. If a product line has more than ed with it, than more than one header will display.                                                                                                    |
| Scrolling      |                                              | scroll bar                                                                                                    |
| description    | This component m space available or          | nust have the ability to scroll as the users swatch results will exceed the ascreen.                                                                                                    |
| rules          | User is able to clic                         | k the up and down arrows and drag the slider to make the results scroll.                                                                                                    |
| Swatch Labels  | •                                            | labels / data                                                                                                    |
|                | <fabric name=""></fabric>                    |                                                                                                    |
|                | description                                  | Data field attribute Fabric: <fabric name=""> appears for the specified products below.</fabric>                                                                                                    |
|                | fabric type                                  | <fabric name=""></fabric>                                                                                                    |
|                | max fields                                   | <ul> <li>Fabric: <fabric name=""></fabric></li> <li>Color: <color name=""></color></li> <li><opacity symbol=""></opacity></li> <li><special information="" symbol=""></special></li> <li><add cart="" symbol="" to=""></add></li> <li><price></price></li> </ul>                                                                                                    |
|                | products                                     | <ul> <li>Alouette LightLouvers</li> <li>Brilliance Pleated Shades</li> <li>Alustra Vignette</li> <li>Alustra Duette</li> <li>Alustra Silhouette</li> <li>Alustra Luminette</li> <li>Duette Honeycomb Shades</li> <li>Applause</li> <li>Luminette Privacy Sheers</li> <li>Nantucket Window Shadings</li> <li>Park Lane Privacy Sheers</li> <li>Silhouette Window Shadings</li> <li>Trio Convertible Shades</li> <li>Cadence Soft Vertical Blinds</li> <li>Somner Collection Verticals</li> <li>Wertical Solutions New Edition</li> <li>Vignette Modern Roman Shades</li> </ul> |
|                | No <fabric type=""></fabric>                 |                                                                                                    |
|                | description                                  | Data field attribute <fabric type="">: <fabric name=""> does not appear for the specified products below.</fabric></fabric>                                                                                                    |

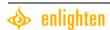

| fabric type                 | None Displayed                                                                                                    |
|-----------------------------|----------------------------------------------------------------------------------------------------|
| max fields                  | <ul> <li>Color: <color name=""></color></li> <li><opacity symbol=""></opacity></li> <li><special information="" symbol=""></special></li> <li><add cart="" symbol="" to=""></add></li> <li><price></price></li> <li>Alustra Woven Textures</li> <li>Alustra Modern Precious Metals</li> </ul>                                                                                    |
| Fabria Nama                 |                                                                                                    |
| <fabric name=""> +</fabric> | i i                                                                                                    |
| description                 | Data field attribute ( <material name="">) is added to <fabric type="">:<br/><fabric name=""> for the product listed below.</fabric></fabric></material>                                                                                                    |
| fabric type                 | <fabric name=""></fabric>                                                                                                    |
| max fields                  | <ul> <li>Fabric: <fabric name=""> + (<material name="">)</material></fabric></li> <li>Color: <color name=""></color></li> <li><opacity symbol=""></opacity></li> <li><special information="" symbol=""></special></li> <li><add cart="" symbol="" to=""></add></li> <li><pri><pri><pri><pri><pri><pri><pri><pr< th=""></pr<></pri></pri></pri></pri></pri></pri></pri></li></ul> |
| products                    | Provenance Woven Woods                                                                                                    |
| <finish name=""></finish>   |                                                                                                    |
| description                 | Data field attribute <finish name=""> is displayed as the associated Fabric Type</finish>                                                                                                    |
| fabric type                 | <finish name=""></finish>                                                                                                    |
| max fields                  | <ul> <li>Finish: <finish name=""></finish></li> <li>Color Name: <color name=""></color></li> <li><opacity symbol=""></opacity></li> <li><special information="" symbol=""></special></li> <li><add cart="" symbol="" to=""></add></li> <li><price></price></li> </ul>                                                                                                    |
| products                    | <ul> <li>Macro Aluminum Blinds</li> <li>Celebrity Aluminum Blinds</li> <li>Décor Aluminum Blinds</li> <li>Lightlines Blinds</li> <li>Reveal</li> </ul>                                                                                                    |
| Faux Wood                   |                                                                                                    |
| description                 | Data field attribute Faux Wood is displayed as the associated Fabric Type.                                                                                                    |
| fabric type                 | Faux Wood                                                                                                    |
| max fields                  | <ul> <li>Material: Faux Wood</li> <li>Color: <color name=""></color></li> <li><opacity symbol=""></opacity></li> <li><special information="" symbol=""></special></li> <li><add cart="" symbol="" to=""></add></li> <li><price></price></li> </ul>                                                                                                    |
| products                    | <ul> <li>EverWood Xtra Blinds</li> <li>EverWood 2" Blinds</li> <li>EverWood Countryside Blinds</li> <li>WoodMates</li> </ul>                                                                                                    |

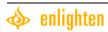

|                                                                  | Motorial Names                                                                                                    |                                                                                                    |
|------------------------------------------------------------------|----------------------------------------------------------------------------------------------------|----------------------------------------------------------------------------------------------------|
|                                                                  | <material name=""></material>                                                                                                    | Data California Material November 1 11 1 1 1 1 1 1 1 1 1 1 1 1 1 1 1 1                                                                                                     |
|                                                                  | description                                                                                                    | Data field attribute <material name=""> is displayed as the associated Fabric Type</material>                                                                                                    |
|                                                                  | fabric type                                                                                                    | Material                                                                                                    |
|                                                                  | max fields                                                                                                    | Material: <material name=""></material>                                                                                                    |
|                                                                  |                                                                                                    | Color: <color name=""></color>                                                                                                    |
|                                                                  |                                                                                                    | <pre>Opacity Symbol&gt;</pre>                                                                                                    |
|                                                                  |                                                                                                    | <ul><li><special information="" symbol=""></special></li><li><add cart="" symbol="" to=""></add></li></ul>                                                                                                    |
|                                                                  |                                                                                                    |                                                                                                    |
|                                                                  | products                                                                                                    | Alustra Genuine Woods                                                                                                    |
|                                                                  | produces                                                                                                    | Designer Screen Shades                                                                                                    |
|                                                                  |                                                                                                    | Remembrance Window Shades                                                                                                    |
|                                                                  |                                                                                                    | Jubilance Roman Shades                                                                                                    |
|                                                                  |                                                                                                    | Heritance Hardwood Shutters                                                                                                    |
|                                                                  |                                                                                                    | NewStyle Hybrid Shutters  Polm Boach Dolycatin Shutters  Polm Boach Dolycatin Shutters                                                                                                    |
|                                                                  |                                                                                                    | <ul> <li>Palm Beach Polysatin Shutters</li> <li>Crosswinds Wood Vertical Blinds</li> </ul>                                                                                                    |
|                                                                  |                                                                                                    | Country Woods Genuine Woods                                                                                                    |
|                                                                  |                                                                                                    | Country Woods Expose Blinds                                                                                                    |
|                                                                  |                                                                                                    | Country Woods Select Blinds                                                                                                    |
|                                                                  |                                                                                                    | Country Woods Reflections Blinds                                                                                                    |
|                                                                  |                                                                                                    | Country Woods Classics Blinds                                                                                                    |
|                                                                  |                                                                                                    | Chalat Waada Waad Dlinda                                                                                                    |
| Swatch Doculto Dalot                                             | to Navigation                                                                                                    | Chalet Woods Wood Blinds  SUBNAV 01                                                                                                    |
| Swatch Results Palet                                             | ı                                                                                                    | SUBNAV.01                                                                                                    |
| description                                                      | Enables the user to                                                                                                    | SUBNAV.01 switch between default color / texture palettes.                                                                                                    |
|                                                                  | Enables the user to 1. The "Change Sw                                                                                                    | SUBNAV.01 switch between default color / texture palettes. atch" option is always present in the Palette Navigation in any view                                                                                                    |
| description                                                      | Enables the user to  1. The "Change Sw within the Swatch G                                                                                                    | switch between default color / texture palettes. atch" option is always present in the Palette Navigation in any view Sallery and Room Visualization.                                                                                                    |
| description                                                      | Enables the user to  1. The "Change Sw within the Swatch G 2. A maximum of o                                                                                                    | SUBNAV.01 switch between default color / texture palettes. atch" option is always present in the Palette Navigation in any view sallery and Room Visualization. ne additional palette (Tapes or Edge Bandings, if applicable) will be                                                                                                    |
| description                                                      | Enables the user to  1. The "Change Sw within the Swatch G 2. A maximum of o displayed with any g                                                                                                    | SUBNAV.01 switch between default color / texture palettes. atch" option is always present in the Palette Navigation in any view sallery and Room Visualization. ne additional palette (Tapes or Edge Bandings, if applicable) will be given product line.                                                                                                    |
| description                                                      | Enables the user to  1. The "Change Sw within the Swatch G  2. A maximum of o displayed with any g  3. If in the Swatch                                                                                                    | switch between default color / texture palettes.  atch" option is always present in the Palette Navigation in any view Gallery and Room Visualization.  ne additional palette (Tapes or Edge Bandings, if applicable) will be given product line.  Gallery View: If there is not an applicable additional option (Edge                                                                                                    |
| description                                                      | Enables the user to  1. The "Change Sw within the Swatch G  2. A maximum of o displayed with any ( 3. If in the Swatch Bandings / Tapes) r                                                                                                    | SUBNAV.01 switch between default color / texture palettes. atch" option is always present in the Palette Navigation in any view sallery and Room Visualization. ne additional palette (Tapes or Edge Bandings, if applicable) will be given product line.                                                                                                    |
| description                                                      | Enables the user to  1. The "Change Sw within the Swatch G 2. A maximum of o displayed with any g 3. If in the Swatch Bandings / Tapes) r 4. If in the Room V Bandings / Tapes) t                                                                                                    | switch between default color / texture palettes.  atch" option is always present in the Palette Navigation in any view Gallery and Room Visualization.  ne additional palette (Tapes or Edge Bandings, if applicable) will be given product line.  Gallery View: If there is not an applicable additional option (Edge no additional Palette Navigation will be shown.  Tisualization View: If there is not an applicable additional option (Edge hat navigation option will not be shown. In the Room Visualization view,                                                                                                    |
| description                                                      | Enables the user to  1. The "Change Sw within the Swatch G  2. A maximum of o displayed with any g  3. If in the Swatch Bandings / Tapes) r  4. If in the Room V Bandings / Tapes) t additional room opti                                                                                                    | SUBNAV.01 switch between default color / texture palettes. atch" option is always present in the Palette Navigation in any view Sallery and Room Visualization. ne additional palette (Tapes or Edge Bandings, if applicable) will be given product line. Gallery View: If there is not an applicable additional option (Edge no additional Palette Navigation will be shown. (isualization View: If there is not an applicable additional option (Edge                                                                                                    |
| description                                                      | Enables the user to  1. The "Change Sw within the Swatch G  2. A maximum of o displayed with any g  3. If in the Swatch Bandings / Tapes) r  4. If in the Room V Bandings / Tapes) t additional room opti                                                                                                    | SUBNAV.01 switch between default color / texture palettes. atch" option is always present in the Palette Navigation in any view Gallery and Room Visualization. ne additional palette (Tapes or Edge Bandings, if applicable) will be given product line. Gallery View: If there is not an applicable additional option (Edge no additional Palette Navigation will be shown. Visualization View: If there is not an applicable additional option (Edge hat navigation option will not be shown. In the Room Visualization view, ions will be shown, (See Room Visualization Only – Subviews / Palettes                                                                                                    |
| description<br>rules                                             | Enables the user to  1. The "Change Sw within the Swatch G  2. A maximum of o displayed with any g  3. If in the Swatch Bandings / Tapes) r  4. If in the Room V Bandings / Tapes) t additional room opti                                                                                                    | switch between default color / texture palettes.  atch" option is always present in the Palette Navigation in any view Gallery and Room Visualization.  ne additional palette (Tapes or Edge Bandings, if applicable) will be given product line.  Gallery View: If there is not an applicable additional option (Edge no additional Palette Navigation will be shown.  Tisualization View: If there is not an applicable additional option (Edge hat navigation option will not be shown. In the Room Visualization view, ions will be shown, (See Room Visualization Only – Subviews / Palettes elected: Change Swatch SUB.01                                                                                |
| description rules  Change Swatch                                 | Enables the user to  1. The "Change Sw within the Swatch G 2. A maximum of o displayed with any g 3. If in the Swatch Bandings / Tapes) r 4. If in the Room V Bandings / Tapes) t additional room opti section) 5. Default palette se                                                                                                    | switch between default color / texture palettes.  atch" option is always present in the Palette Navigation in any view Gallery and Room Visualization.  ne additional palette (Tapes or Edge Bandings, if applicable) will be given product line.  Gallery View: If there is not an applicable additional option (Edge no additional Palette Navigation will be shown.  Visualization View: If there is not an applicable additional option (Edge hat navigation option will not be shown. In the Room Visualization view, ions will be shown, (See Room Visualization Only – Subviews / Palettes elected: Change Swatch SUB.01                                                                                |
| description<br>rules                                             | Enables the user to  1. The "Change Sw within the Swatch G 2. A maximum of o displayed with any g 3. If in the Swatch Bandings / Tapes) r 4. If in the Room V Bandings / Tapes) t additional room opti section) 5. Default palette se                                                                                                    | switch between default color / texture palettes.  atch" option is always present in the Palette Navigation in any view Gallery and Room Visualization.  ne additional palette (Tapes or Edge Bandings, if applicable) will be given product line.  Gallery View: If there is not an applicable additional option (Edge no additional Palette Navigation will be shown.  Visualization View: If there is not an applicable additional option (Edge hat navigation option will not be shown. In the Room Visualization view, ions will be shown, (See Room Visualization Only – Subviews / Palettes elected: Change Swatch SUB.01                                                                                |
| description rules  Change Swatch                                 | Enables the user to  1. The "Change Sw within the Swatch G 2. A maximum of o displayed with any g 3. If in the Swatch Bandings / Tapes) r 4. If in the Room V Bandings / Tapes) t additional room opti section) 5. Default palette se                                                                                                    | switch between default color / texture palettes.  atch" option is always present in the Palette Navigation in any view Gallery and Room Visualization.  ne additional palette (Tapes or Edge Bandings, if applicable) will be given product line.  Gallery View: If there is not an applicable additional option (Edge no additional Palette Navigation will be shown.  Visualization View: If there is not an applicable additional option (Edge hat navigation option will not be shown. In the Room Visualization view, ions will be shown, (See Room Visualization Only – Subviews / Palettes elected: Change Swatch SUB.01                                                                                |
| Change Swatch  description  text / source  HREF                  | Enables the user to  1. The "Change Sw within the Swatch G 2. A maximum of o displayed with any g 3. If in the Swatch Bandings / Tapes) r 4. If in the Room V Bandings / Tapes) t additional room opti section) 5. Default palette se  Navigation option a Change Swatch Link to: SUB.01                                                                                                    | switch between default color / texture palettes.  atch" option is always present in the Palette Navigation in any view Gallery and Room Visualization.  ne additional palette (Tapes or Edge Bandings, if applicable) will be given product line.  Gallery View: If there is not an applicable additional option (Edge no additional Palette Navigation will be shown.  Tisualization View: If there is not an applicable additional option (Edge hat navigation option will not be shown. In the Room Visualization view, ions will be shown, (See Room Visualization Only – Subviews / Palettes elected: Change Swatch SUB.01  Link  ppears in all views.                                                    |
| Change Swatch description text / source                          | Enables the user to  1. The "Change Sw within the Swatch G 2. A maximum of o displayed with any g 3. If in the Swatch Bandings / Tapes) r 4. If in the Room V Bandings / Tapes) t additional room opti section) 5. Default palette se  Navigation option a Change Swatch Link to: SUB.01 gs                                                                                                    | switch between default color / texture palettes.  atch" option is always present in the Palette Navigation in any view Gallery and Room Visualization.  ne additional palette (Tapes or Edge Bandings, if applicable) will be given product line.  Gallery View: If there is not an applicable additional option (Edge no additional Palette Navigation will be shown.  Visualization View: If there is not an applicable additional option (Edge hat navigation option will not be shown. In the Room Visualization view, ions will be shown, (See Room Visualization Only – Subviews / Palettes elected: Change Swatch SUB.01  1 ink  ppears in all views.                                                   |
| Change Swatch  description  text / source  HREF                  | Enables the user to  1. The "Change Sw within the Swatch Cooling Swatch Cooling Swatch Cooling Swatch Cooling Swatch Cooling Swatch Cooling Swatch Cooling Swatch Change Swatch Change Swatch Change Swatch Change Swatch Cooling Swatch Cooling Swatc | switch between default color / texture palettes.  atch" option is always present in the Palette Navigation in any view Gallery and Room Visualization.  ne additional palette (Tapes or Edge Bandings, if applicable) will be given product line.  Gallery View: If there is not an applicable additional option (Edge no additional Palette Navigation will be shown.  Visualization View: If there is not an applicable additional option (Edge hat navigation option will not be shown. In the Room Visualization view, ions will be shown, (See Room Visualization Only – Subviews / Palettes elected: Change Swatch SUB.01  Link  ppears in all views.                                                    |
| Change Swatch description text / source HREF Change Edge Banding | Enables the user to  1. The "Change Sw within the Swatch G 2. A maximum of o displayed with any g 3. If in the Swatch Bandings / Tapes) r 4. If in the Room V Bandings / Tapes) t additional room opti section) 5. Default palette se  Navigation option a Change Swatch Link to: SUB.01 gs                                                                                                    | switch between default color / texture palettes.  atch" option is always present in the Palette Navigation in any view Gallery and Room Visualization.  ne additional palette (Tapes or Edge Bandings, if applicable) will be given product line.  Gallery View: If there is not an applicable additional option (Edge no additional Palette Navigation will be shown.  Visualization View: If there is not an applicable additional option (Edge hat navigation option will not be shown. In the Room Visualization view, ions will be shown, (See Room Visualization Only – Subviews / Palettes elected: Change Swatch SUB.01  1 ink  ppears in all views.  1 ink  ppears if applicable to selected product. |

| Change Tapes  | li                                                           | nk |
|---------------|--------------------------------------------------------------|----|
| description   | Navigation option appears if applicable to selected product. |    |
| text / source | <u>Change Tapes</u>                                          |    |
| HREF          | Link to: SUB.03                                              |    |

#### Edge Bandings Palette - SUB.02

In Swatch Gallery - Swatch Gallery Palette Navigation

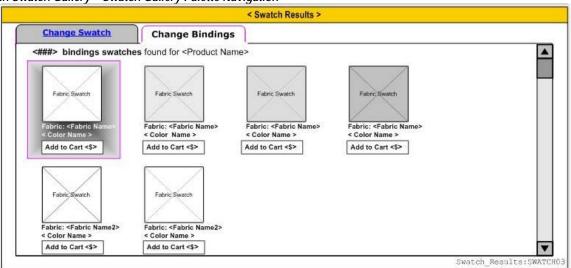

#### Room Visualization – Room Visualization Palette Navigation

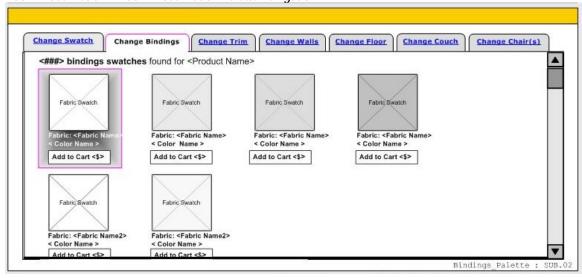

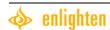

| Edge Bandings Palett |                                                                                                    |
|----------------------|----------------------------------------------------------------------------------------------------|
| description          | This Sub-View component appears when all product lines that have Edge Bandings associated with them are selected and enables users to apply Edge Bandings swatches to product in a room or on a structure shot at any time by selecting this palette. This palette cannot be sorted. When the palette is selected, the Product Filters become inoperable and grayed out.                                                                                                    |
| heading              | 2. Choose Your Edge Bandings                                                                                                    |
| applicable           | Provenance Woven Woods                                                                                                    |
| products             |                                                                                                    |
| layout               | Dynamic: Swatches are arranged / grouped by:  1. Fabric Name  2. Color: Light to Dark within fabric name  3. Edge Bandings Swatches are arranged in a grid from left to right.  Note: the upper left hand swatch is the default selected swatch upon entering any view where the Swatch Details component is present                                                                                                    |
| applicable views     | Structural View Living Room View Bedroom View Kitchen View                                                                                                    |
| data source          | Product Information Database                                                                                                    |
| Swatch Image( (Edge  | Bandings) image                                                                                                    |
| description          | A single Fabric Swatch image will display for each swatch. A swatch is defined as a unique Fabric Type and Color Type combination. This image is accompanied by the product data labels described below.                                                                                                    |
| alt tag              | Dynamic                                                                                                    |
| HREF                 | In the Swatch Gallery View: On click, the swatch image will become selected and the Swatch Details component will display the applicable Edge Bandings product information (see Swatch Details GBL.06), Hero Shot Image and flat shot.  In the Room Visualization View: On click, the swatch image will become selected and will be applied to the window treatment in the Room Image and flat shot.  On Mouseover:  A tool tip rollover appears over the swatch containing all of the swatch labeling data. (Below) |
| rules                | In All Views: There will always be a default selected Edge Bandings swatch. The default selected swatch is the top upper left swatch.                                                                                                    |
| Results Text         | text                                                                                                    |
| description          | The results text informs the users of the number of swatch results that were returned by their filter criteria choices.                                                                                                    |
| text / source        | <pre>&lt;###&gt; Edge Bandings were found for <pre>roduct name&gt;.</pre></pre>                                                                                                    |
| Palette Navigation   | link                                                                                                    |
| description          | All Palette Navigation corresponds to the view where it is displayed. See the View Type Specification section Below.                                                                                                    |
| Scrolling            | scroll bar                                                                                                    |
|                      | This component must have the ability to scroll as the users swatch results will exceed the                                                                                                    |
| description          | space available onscreen.                                                                                                    |

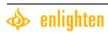

| Edge Bandings Label | ls |                                                                                                    | Labels / Data |
|---------------------|----|----------------------------------------------------------------------------------------------------|---------------|
| max fields          | •  | <pre><fabric type="">: <fabric name=""> Color Name: <color name=""> <add cart="" symbol="" to=""> <price></price></add></color></fabric></fabric></pre> |               |

| Swatch Results Palet | te Navigation see Global SubViews/Palettes Specifications | SUBNAV.01 |
|----------------------|-----------------------------------------------------------|-----------|
| reference id         | SUBNAV.01                                                 |           |
| description          | displayed                                                 |           |
| state                | Edge Bandings Option Selected                             |           |

<sup>\*\*</sup>Even though there is only one edge banding and one tape width, let's provide the consumer with this information to be consistent with all other swatch displays AND because this information is not offered elsewhere.

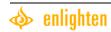

### Tapes Palette - SUB.03

### In Swatch Gallery- Swatch Gallery Palette Navigation

Note: Display Image shown for Edge Bandings, Tapes image is not shown, but will be laid out in a similar format in the Swatch Gallery.

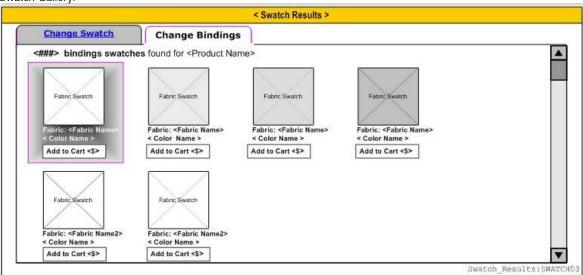

#### In Room Visualization - Room Visualization Palette Navigation

Note: Display Image shown for Edge Bandings, Tapes image is not shown, but will be laid out in a similar format in the Room Visualization

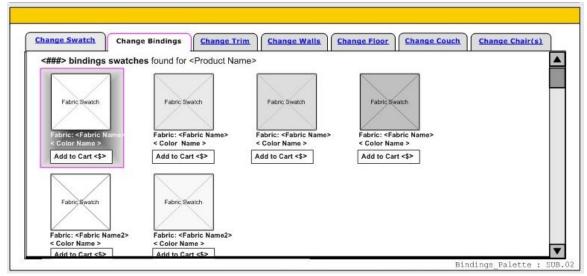

| Tapes Palette       | SUB.03                                                                                                    |
|---------------------|----------------------------------------------------------------------------------------------------|
| Description         | This Sub-View component is applicable to all product lines that have Tapes associated with them and enables users to apply Tapes swatches to product in a room or on a structure shot at any time by selecting this palette. This palette cannot be sorted. When the palette is selected, the Product Filters become inoperable and grayed out. |
| heading             | 2. Choose Your Tape                                                                                                    |
| applicable products | Country Woods Genuine Woods Country Woods Expose Blinds Country Woods Select Blinds Country Woods Reflections Blinds Country Woods Classics Blinds Chalet Woods Wood Blinds WoodMates EverWood 2" Blinds Macro Aluminum Blinds Alustra Modern Precious Metals Alustra Genuine Woods Tapes                                                       |
| layout              | Dynamic: Swatches are arranged / grouped by:  1. Fabric Name  2. Color: Light to Dark within fabric name  3. Tapes Swatches are arranged in a grid from left to right.  Note: the upper left hand swatch is the default selected swatch upon entering any view where the Swatch Details component is present                                    |
| applicable views    | Structural View Living Room View Bedroom View Kitchen View                                                                                                    |
| data source         | Product Information Database                                                                                                    |

| Tapes Swatch Image | (s) Image                                                                                                    |
|--------------------|----------------------------------------------------------------------------------------------------|
| description        | A single Fabric Swatch image will display for each swatch. A swatch is defined as a unique Fabric Type and Color Type combination. This image is accompanied by the product data labels described below.                                                                                                    |
| alt tag            | Dynamic                                                                                                    |
| HREF               | In All Views: There will always be a default selected Tape swatch. The default selected swatch is the top upper left swatch. In the Swatch Gallery View: On click, the swatch image will become selected and the Swatch Details component will display the applicable Tape product information (see Swatch Details GBL.06), Hero Shot Image and flat shot. In the Room Visualization View: On click, the swatch image will become selected and will be applied to the window treatment in the Room Image and flat shot. On Mouseover: A tool tip rollover appears over the swatch containing all of the swatch labeling data. (Below) |
| Results Text       | text                                                                                                    |
| description        | The results text informs the users of the number of Tapes swatches results that were returned by their filter criteria choices.                                                                                                    |
| text / source      | <###> Tapes were found for <pre><pre><pre></pre></pre></pre>                                                                                                    |

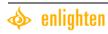

| Scrolling    | scroll bar                                                                                                    |  |
|--------------|----------------------------------------------------------------------------------------------------|--|
| description  | This component must have the ability to scroll as the users swatch results will exceed the space available onscreen.                                                                             |  |
| rules        | User is able to click the up and down arrows and drag the slider to make the results scroll.                                                                                                    |  |
| Tapes Labels | Labels / Data                                                                                                    |  |
| max fields   | <ul> <li>Fabric: <tape fabric="" name=""></tape></li> <li>Color: <color name=""></color></li> <li><size></size></li> <li><add cart="" symbol="" to=""></add></li> <li><price></price></li> </ul> |  |

| Swatch Results Palette Navigation see Global SubViews/Palettes Specifications |                       | SUBNAV.01 |
|-------------------------------------------------------------------------------|-----------------------|-----------|
| reference id                                                                  | SUBNAV.01             |           |
| description                                                                   | displayed             |           |
| state                                                                         | Tapes Option Selected |           |

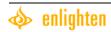

# Room Visualization Only - Sub-Views / Palettes - SUB.04

## Room Visualization Palette Navigation – SUBNAV.02

| Room Visualization I | Palette Navigation SUBNAV.02                                                                                                    |
|----------------------|----------------------------------------------------------------------------------------------------|
| description          | Enables the user to switch between default color / texture palettes.                                                                                                    |
| HREF                 | In All Views: There will always be a default selected swatch / paint chip / texture. The default selected swatch is the top upper left swatch and it will be applied to the applicable areas of the room? In the Room Visualization View: On click, the swatch / paint chip / texture will become selected and will be applied to the applicable area of the room in the Room Image. On Mouseover: A tool tip rollover appears over the swatch containing all of the swatch labeling data. (Below)                                                 |
| rules                | <ol> <li>The "Change Swatch" option is always present in the Palette Navigation in any view within the Swatch Gallery and Room Visualization.</li> <li>A maximum of one additional palette (Tapes or Edge Bandings, if applicable) will be displayed with any given product line.</li> <li>If there is not an applicable additional option (Edge Bandings / Tapes) that navigation option will not be shown. Additional room options will also be shown. (see components below)</li> <li>Default palette selected: Change Swatch SUB.01</li> </ol> |
| Change Swatch        | link                                                                                                    |
| description          | Navigation option: appears in all Room Visualization views.                                                                                                    |
| text / source        | <u>Change Swatch</u>                                                                                                    |
| HREF                 | Link to: SUB.01                                                                                                    |
| Change Edge Bandin   | gs link                                                                                                    |
| description          | Navigation option: appears if applicable to selected product.                                                                                                    |
| text / source        | Change Edge Bandings                                                                                                    |
| HREF                 | Link to: SUB.02                                                                                                    |
| Change Tapes         | link                                                                                                    |
| description          | Navigation option: appears if applicable to selected product.                                                                                                    |
| text / source        | <u>Change Tapes</u>                                                                                                    |
| HREF                 | Link to: SUB.03                                                                                                    |
| Change Floor         | link                                                                                                    |
| description          | Navigation option: appears in all Room Visualization views.                                                                                                    |
| text / source        | Change Flooring                                                                                                    |
| HREF                 | Link to: SUB.04                                                                                                    |
| Change Wall          | link                                                                                                    |
| description          | Navigation option: appears in all Room Visualization views.                                                                                                    |
| text / source        | Change Walls                                                                                                    |
| HREF                 | Link to: SUB.05                                                                                                    |

| Change Trim        |                                                                          | link |
|--------------------|--------------------------------------------------------------------------|------|
| description        | Navigation option; appears in all Room Visualization views.              |      |
| text / source      | <u>Change Trim</u>                                                       |      |
| HREF               | Link to: SUB.06                                                          |      |
| Change Couch       |                                                                          | link |
| description        | Navigation option: appears only in the Living Room View                  |      |
| text / source      | Change Couch                                                             |      |
| HREF               | Link to: SUB.07                                                          |      |
| Change Chair       |                                                                          | link |
| description        | Navigation option: appears only in the Living Room View and Bedroom View |      |
| text / source      | Change Chair(s)                                                          |      |
| HREF               | Link to: SUB.08                                                          |      |
| Change Bed         |                                                                          | link |
| description        | Navigation option: appears only in the Bedroom View                      |      |
| text / source      | Change Bedding                                                           |      |
| HREF               | Link to: SUB.09                                                          |      |
| Change Countertops |                                                                          | link |
| description        | Navigation option: appears only in the Kitchen View                      |      |
| text / source      | <u>Change Countertops</u>                                                |      |
| HREF               | Link to: SUB.10                                                          |      |
| Change Cabinets    |                                                                          | link |
| description        | Navigation option: appears only in the Kitchen View                      |      |
| text / source      | <u>Change Cabinets</u>                                                   |      |
| HREF               | Link to: SUB.11                                                          |      |

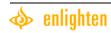

### Floor Palette - SUB.04

Note: Display Image shown for Countertops Palette. Floor Palette image is not shown, but will be laid out in a similar format in the Room Visualization

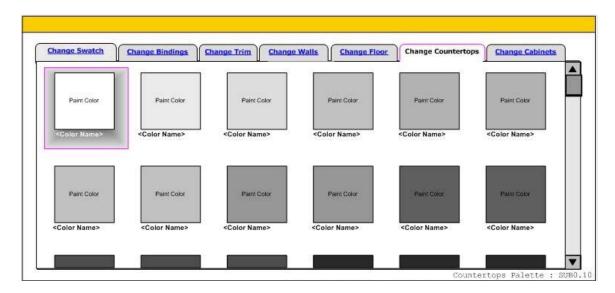

| Floor Palette           | SUB.04                                                                                                    |
|-------------------------|----------------------------------------------------------------------------------------------------|
| description             | This Sub-View component appears only in the Room Visualization views of this application and is applicable to all product lines. It enables users to apply different types of flooring to the selected room image.  This palette cannot be filtered. When the palette is selected, the Product Filters become inoperable and grayed out. |
| text / source           | <###> Flooring Options were found.                                                                                                    |
| heading                 | 2. Choose Your Flooring                                                                                                    |
| headers / material type | Living Room View Floor NOTE: The photography of the living room floor has a matte finish. The recommended option for this finish is carpet. While it is possible to use the other materials, they may not look as realistic or premium as desired.  Headers: Carpet (Recommended) Wood Stone  Bedroom View Floor                         |
|                         | NOTE: The photography of the bedroom floor has a matte finish. The recommended option for this finish is carpet. While it is possible to use the other materials, they may not look as realistic or premium as desired.  Headers: Carpet                                                                                                 |

|                       | Kitchen View Floor<br>NOTE: The photography of the kitchen floor has a lustrous or shiny finish. The finish                                                                                                    |  |
|-----------------------|----------------------------------------------------------------------------------------------------|--|
|                       | lends itself to any shiny floor option                                                                                                    |  |
|                       | Headers: Wood (Recommended) Stone (Recommended) Ceramic tile (Recommended) Vinyl (Recommended)                                                                                                    |  |
| layout                | Dynamic: Swatches are arranged / grouped by: 1. Color: Light to Dark 2. Swatches are sorted by Material. 3. Each Material Type will have a header: <material type="">. 4. Headers will be sorted alphabetically. 5. Swatches are arranged in a grid from left to right.</material> |  |
|                       | Note: the upper left hand swatch is the default selected swatch upon entering any view where the Swatch Details component is present                                                                                                    |  |
| applicable view       | Living Room View Bedroom View Kitchen View                                                                                                    |  |
| data source           | TBD                                                                                                    |  |
| Flooring Swatch Imag  | pe(s) image                                                                                                    |  |
| description           | A single Flooring Swatch image will display for each swatch. A swatch is defined as a unique Material Type and Color Type combination. This image is accompanied by the product data labels described below.                                                                       |  |
| alt tag               | Dynamic                                                                                                    |  |
| HREF                  | On Click: The swatch image will become selected and will be applied to the floor in the Room Image. On Mouseover: A tool tip rollover appears over the swatch containing all of the Flooring labeling data. (Below)                                                                |  |
| rules                 | <ol> <li>There will always be a default selected swatch. The default selected swatch is the top upper left swatch.</li> <li>A maximum of 50 Flooring Swatches will be displayed.</li> <li>On click the flooring swatch will be applied to the room image.</li> </ol>               |  |
| Scrolling             | scroll bar                                                                                                    |  |
| description           | This component must have the ability to scroll as the users swatch results will exceed the space available onscreen.                                                                                                    |  |
| rules                 | User is able to click the up and down arrows and drag the slider to make the results scroll.                                                                                                    |  |
| Flooring Labels may I | need to be more depending on the manufacturers' branding requirements labels / data                                                                                                    |  |
| max fields            | Manufacturer Material Color Color #                                                                                                    |  |

| Navigation see Room Visualization SubViews/Palettes Specifications |                                 | SUBNAV.02 |
|--------------------------------------------------------------------|---------------------------------|-----------|
| reference id                                                       | SUBNAV.02                       |           |
| description                                                        | displayed                       |           |
| state                                                              | Change Flooring Option Selected |           |

### Wall Palette - SUB.05

Display Image shown for Walls Palette.

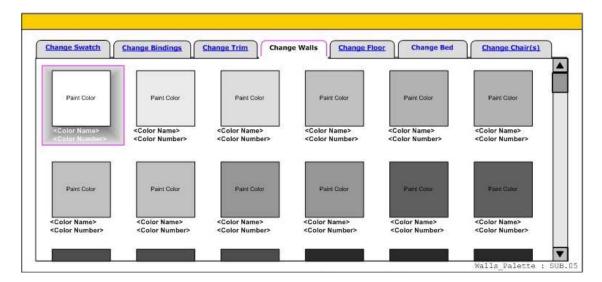

| Wall Palette          | SUB.05                                                                                                    |
|-----------------------|----------------------------------------------------------------------------------------------------|
| description           | This Sub-View component appears only in the Room Visualization views of this application and is applicable to all product lines. It enables users to apply different Benjamin Moore paint chips to the walls of the selected room image. This palette cannot be sorted. When the palette is selected, the Product Filters become inoperable and grayed out.  |
| text / source         | <pre>&lt;###&gt; Paint chips were found.</pre>                                                                                                    |
| heading               | 2. Choose Your Wall Color                                                                                                    |
| material type         | Paint                                                                                                    |
| layout                | Dynamic: Swatches are arranged / grouped by:  1. Color: Light to Dark  2. Swatches are sorted by Material.  3. Swatches are arranged in a grid from left to right.  Note: the upper left hand swatch is the default selected swatch upon entering any view where the Swatch Details component is present                                                     |
| applicable view       | Living Room View Bedroom View Kitchen View                                                                                                    |
| data source           | Benjamin Moore paint chips                                                                                                    |
| Wall Paint Chip Image | e(s) image                                                                                                    |
| description           | A single Wall Paint Chip image will display for each swatch. A paint chip is defined as a unique Color Type. This image is accompanied by the product data labels described below.                                                                                                    |
| alt tag               | Dynamic                                                                                                    |
| layout                | <ul> <li>Dynamic: Swatches are arranged / grouped by:</li> <li>1. Color: Light to Dark</li> <li>2. Swatches are sorted by Material.</li> <li>2. Swatches are arranged in a grid from left to right.</li> <li>Note: the upper left hand swatch is the default selected swatch upon entering any view where the Swatch Details component is present</li> </ul> |

| HREF                                     | On Click:                                                                                                    |
|------------------------------------------|----------------------------------------------------------------------------------------------------|
|                                          | The swatch image will become selected and will be applied to the walls in the Room Image.                                                                                                    |
|                                          | On Mouseover:                                                                                                    |
|                                          | A tool tip rollover appears over the swatch containing the paint chip labeling data. (Below)                                                                                                    |
| rules                                    | 1. There will always be a default selected swatch. The default selected swatch is the top                                                                                                    |
|                                          | upper left swatch.                                                                                                    |
|                                          | 2. A maximum of 60 Paint Chips will be displayed.                                                                                                    |
|                                          | 3. On click the Wall Paint Chip will be applied to the room image.                                                                                                    |
|                                          |                                                                                                    |
| Scrolling                                | scroll bar                                                                                                    |
| Scrolling description                    | Scroll bar  This component must have the ability to scroll as the users swatch results will exceed the                                                                                                    |
| - U                                      |                                                                                                    |
| - U                                      | This component must have the ability to scroll as the users swatch results will exceed the                                                                                                    |
| description                              | This component must have the ability to scroll as the users swatch results will exceed the space available onscreen.  User is able to click the up and down arrows and drag the slider to make the results scroll.                             |
| description rules                        | This component must have the ability to scroll as the users swatch results will exceed the space available onscreen.  User is able to click the up and down arrows and drag the slider to make the results scroll.                             |
| description  rules  Wall Labels Benjamir | This component must have the ability to scroll as the users swatch results will exceed the space available onscreen.  User is able to click the up and down arrows and drag the slider to make the results scroll.  Moore logo?  labels / data |

| Navigation see Room | m Visualization SubViews/Palettes Specifications | SUBNAV.02 |
|---------------------|--------------------------------------------------|-----------|
| reference id        | SUBNAV.02                                        |           |
| description         | displayed                                        |           |
| state               | Change Walls Option Selected                     |           |

#### Trim Palette - SUB.06

Note: Display Image shown for Countertops Palette, Trim Palette image is not shown, but will be laid out in a similar format in the Room Visualization

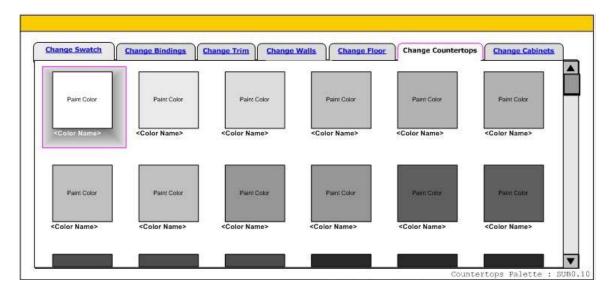

| Trim Palette         | SUB.06                                                                                                    |
|----------------------|----------------------------------------------------------------------------------------------------|
| description          | This Sub-View component appears only in the Room Visualization views of this application and is applicable to all product lines. It enables users to apply different trim paint chips to the selected room image. This palette cannot be sorted. When the palette is selected, the Product Filters become inoperable and grayed out.                                                                                                    |
| heading              | 2. Choose Your Trim Color                                                                                                    |
| material type        | Paint                                                                                                    |
| layout               | Dynamic: Swatches are arranged / grouped by:  1. Color: Light to Dark  2. Swatches are sorted by Material. Without having seen the colors Benjaming Moore provided, I will assume there are several white and off-white colors, hence alphabetical sorting will apply.  3. Swatches are arranged in a grid from left to right.  Note: the upper left hand swatch is the default selected swatch upon entering any view where the Swatch Details component is present |
| applicable view      | Living Room View Bedroom View Kitchen View                                                                                                    |
| data source          | Benjamin Moore Paint chips                                                                                                    |
| Trim Swatch Image(s) | image                                                                                                    |
| description          | A single Trim Swatch image will display for each swatch. A swatch is defined as a unique Material Type and Color Type combination. This image is accompanied by the product data labels described below.                                                                                                    |
| alt tag              | Dynamic                                                                                                    |
| HREF                 | On Click: The swatch image will become selected and will be applied to the Trim in the Room Image. On Mouseover:                                                                                                    |

|                                  | A tool tip rollover appears over the swatch containing all of the Trim labeling data. (Below) |  |
|----------------------------------|-----------------------------------------------------------------------------------------------|--|
| rules                            | 1. There will always be a default selected swatch. The default selected swatch is the top     |  |
|                                  | upper left swatch.                                                                            |  |
|                                  | 2. A maximum of 60 Trim Swatches will be displayed.                                           |  |
|                                  | 3. On click the Trim Swatch will be applied to the room image                                 |  |
| Scrolling                        | scroll bar                                                                                    |  |
| description                      | This component must have the ability to scroll as the users swatch results will exceed the    |  |
|                                  | space available onscreen.                                                                     |  |
| rules                            | User is able to click the up and down arrows and drag the slider to make the results scroll.  |  |
| Trim Labels Benjamin Moore logo? |                                                                                               |  |
| max fields                       | Benjamin Moore                                                                                |  |
|                                  | <color name=""></color>                                                                       |  |
|                                  | <color number=""></color>                                                                     |  |

| Navigation see Room Visualization SubViews/Palettes Specifications SUBNAV. C |                             | SUBNAV.02 |
|------------------------------------------------------------------------------|-----------------------------|-----------|
| reference id                                                                 | SUBNAV.02                   |           |
| description                                                                  | displayed                   |           |
| state                                                                        | Change Trim Option Selected |           |

### Couch Palette - SUB.07

Note: Display Image shown for Countertops Palette. Couch Palette image is not shown, but will be laid out in a similar format in the Room Visualization

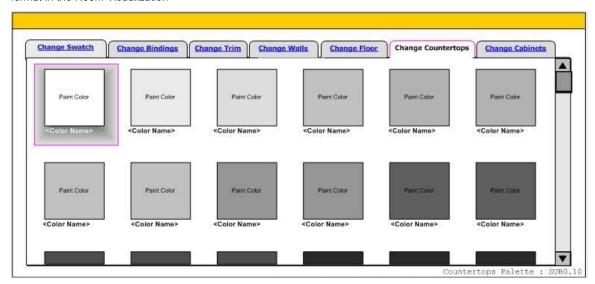

| Couch Palette      | SUB.07                                                                                                    |
|--------------------|----------------------------------------------------------------------------------------------------|
| description        | This Sub-View component appears only in the Living Room View of the Room Visualization views of this application and is applicable to all product lines. It enables users to apply different types of Fabric swatches to the couches of the selected room image. This palette cannot be sorted. When the palette is selected, the Product Filters become inoperable and grayed out. |
| material type      | TBD                                                                                                    |
| heading            | 2. Choose Your Couch Color? (could it be leather or fabric?)                                                                                                    |
| layout             | <ul> <li>Dynamic: Swatches are arranged / grouped by:</li> <li>1. Color: Light to Dark</li> <li>2. Swatches are sorted by Material.</li> <li>3. Swatches are arranged in a grid from left to right.</li> <li>Note: the upper left hand swatch is the default selected swatch upon entering any view where the Swatch Details component is present</li> </ul>                        |
| applicable view    | Living Room View                                                                                                    |
| data source        | TBD                                                                                                    |
| Couch Swatch Image | (s) Image                                                                                                    |
| description        | A single Couch Swatch image will display for each swatch. A swatch is defined as a unique Material Type and Color Type combination. This image is accompanied by the product data labels described below.                                                                                                    |
| alt tag            | Dynamic                                                                                                    |
| HREF               | On Click: The swatch image will become selected and will be applied to the couch in the Room Image. On Mouseover: A tool tip rollover appears over the swatch containing all of the couch labeling data. (Below)                                                                                                    |

| rules        | <ol> <li>There will always be a default selected swatch. The default selected swatch is the top upper left swatch.</li> <li>A maximum of 50 couch Swatches will be displayed.</li> <li>On click the Couch Swatch will be applied to the room image</li> </ol> |
|--------------|----------------------------------------------------------------------------------------------------|
| Scrolling    | scroll bar                                                                                                    |
| description  | This component must have the ability to scroll as the users swatch results will exceed the space available onscreen.                                                                                                    |
| rules        | User is able to click the up and down arrows and drag the slider to make the results scroll.                                                                                                    |
| Couch Labels | labels / data                                                                                                    |
| max fields   | <color name=""></color>                                                                                                    |

| Navigation see Room Visualization SubViews/Palettes Specifications SUBNAV.02 |                              |  |
|------------------------------------------------------------------------------|------------------------------|--|
| reference id                                                                 | SUBNAV.02                    |  |
| description                                                                  | displayed                    |  |
| state                                                                        | Change Couch Option Selected |  |

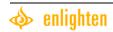

### Chair Palette - SUB.08

Note: Display Image shown for Countertops Palette. Chair Palette image is not shown, but will be laid out in a similar format in the Room Visualization

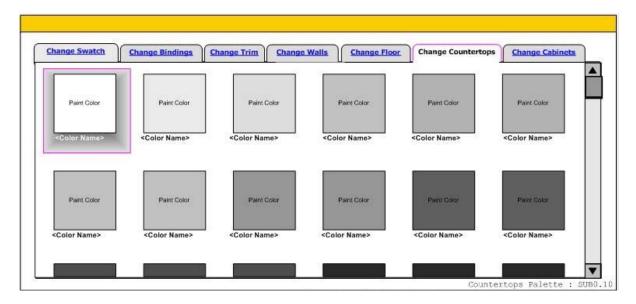

| Chair Palette       | SUB.08                                                                                                    |
|---------------------|----------------------------------------------------------------------------------------------------|
| description         | This Sub-View component appears only in the Living Room and Bedroom Views of the Room Visualization views of this application and is applicable to all product lines. It enables users to apply different types of fabric swatches to chair(s) in the selected room image. This palette cannot be sorted. When the palette is selected, the Product Filters become inoperable and grayed out.  Confirm with Andy that we can only change the chairs colors in the Living Room since we are using leather chairs and any other material may look unnatural given the leather sheen. |
| heading             | 2. Choose Your Chair Color (to be renamed based on comp character limits)?                                                                                                    |
| material type       | TBD                                                                                                    |
| layout              | <ul> <li>Dynamic: Swatches are arranged / grouped by:</li> <li>1. Color: Light to Dark</li> <li>2. Swatches are sorted by Material.</li> <li>3. Swatches are arranged in a grid from left to right.</li> <li>Note: the upper left hand swatch is the default selected swatch upon entering any view where the Swatch Details component is present</li> </ul>                                                                                                    |
| applicable view     | Living Room View Bedroom View                                                                                                    |
| data source         | TBD                                                                                                    |
| Chair Swatch Image( | is) Image                                                                                                    |
| description         | A single Chair Swatch image will display for each swatch. A swatch is defined as a unique Material Type and Color Type combination. This image is accompanied by the product data labels described below.                                                                                                    |
| alt tag             | Dynamic                                                                                                    |
| HREF                | On Click: The swatch image will become selected and will be applied to the chair in the Room Image. On Mouseover:                                                                                                    |

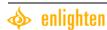

|             | A tool tip rollover appears over the swatch containing all of the chair labeling data. (Polow)                       |
|-------------|----------------------------------------------------------------------------------------------------|
|             | A tool tip rollover appears over the swatch containing all of the chair labeling data. (Below)                       |
| rules       | 1. On click, the Chair swatch image will become selected and will be applied to the window                           |
|             | treatment in the Room Image.                                                                                         |
|             | 2. A maximum of 50 Chair Swatches will be displayed.                                                                 |
|             | 3. On click the chair swatch will be applied to the room image                                                       |
| Scrolling   | scroll bar                                                                                                    |
| description | This component must have the ability to scroll as the users swatch results will exceed the space available onscreen. |
| rules       | User is able to click the up and down arrows and drag the slider to make the results scroll.                         |
| Labels      | labels / data                                                                                                    |
| max fields  | <color name=""></color>                                                                                              |

| Navigation see Room Visualization SubViews/Palettes Specifications SUBNAV. |                              | SUBNAV.02 |
|----------------------------------------------------------------------------|------------------------------|-----------|
| reference id                                                               | SUBNAV.02                    |           |
| description                                                                | displayed                    |           |
| state                                                                      | Change Chair Option Selected |           |

### Bed Palette - SUB.09

Note: Display Image shown for Countertops Palette. Bed Palette image is not shown, but will be laid out in a similar format in the Room Visualization

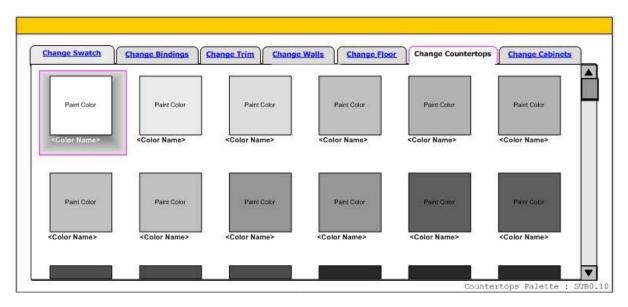

| Bedding Palette     | SUB.09                                                                                                    |
|---------------------|----------------------------------------------------------------------------------------------------|
| description         | This Sub-View component appears only in the Bedroom View of the Room Visualization views of this application and is applicable to all product lines. It enables users to apply different types of Bedding to the bed in the selected room image. This palette cannot be sorted. When the palette is selected, the Product Filters become inoperable and grayed out. |
| heading             | 2. Choose Your Bedding                                                                                                    |
| material type       | Hunter Douglas Fabric by the Yard                                                                                                    |
| layout              | <ul> <li>Dynamic: Swatches are arranged / grouped by:</li> <li>1. Color: Light to Dark</li> <li>2. Swatches are sorted by Material.</li> <li>3. Swatches are arranged in a grid from left to right.</li> <li>Note: the upper left hand swatch is the default selected swatch upon entering any view where the Swatch Details component is present</li> </ul>        |
| applicable view     | Bedroom View                                                                                                    |
| data source         | <ol> <li>Hunter Douglas fabric swatches</li> <li>Generic Color Swatches</li> </ol>                                                                                                    |
|                     | Note: As defined in the Hunter Douglas spreadsheets                                                                                                    |
| Bed Swatch Image(s) | Image                                                                                                    |
| description         | A single Bed Swatch image will display for each swatch. A swatch is defined as a unique Material Type and Color Type combination. This image is accompanied by the product data labels described below.                                                                                                    |
| alt tag             | Dynamic                                                                                                    |
| HREF                | On Click: The swatch image will become selected and will be applied to the bedding in the Room Image.                                                                                                    |

|             | On Mouseover: A tool tip rollover appears over the swatch containing all of the bed labeling data. (Below)                                                                                                    |
|-------------|----------------------------------------------------------------------------------------------------|
| rules       | <ol> <li>There will always be a default selected swatch. The default selected swatch is the top upper left swatch.</li> <li>A maximum of 50 bed Swatches will be displayed.</li> <li>On click the bed swatch will be applied to the room image</li> </ol> |
| Scrolling   | scroll bar                                                                                                    |
| description | This component must have the ability to scroll as the users swatch results will exceed the space available onscreen.                                                                                                    |
| rules       | User is able to click the up and down arrows and drag the slider to make the results scroll.                                                                                                    |
|             |                                                                                                    |
| Labels      | labels / data                                                                                                    |

| Palette Navigation se | e Room Visualization SubViews/Palettes Specifications | SUBNAV.02 |
|-----------------------|-------------------------------------------------------|-----------|
| reference id          | SUBNAV.02                                             |           |
| description           | displayed                                             |           |
| state                 | Change Bed Option Selected                            |           |

## Countertop Palette – SUB.10

Note: Display Image shown for Countertops Palette.

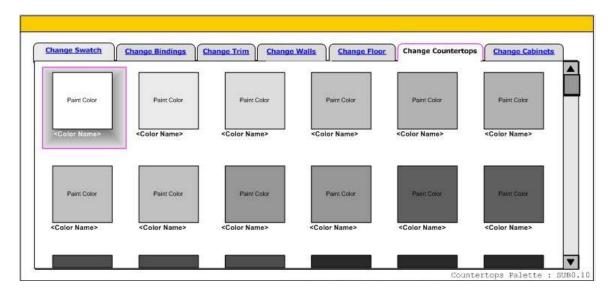

| Countertop Palette | SUB.10                                                                                                    |
|--------------------|----------------------------------------------------------------------------------------------------|
| description        | This Sub-View component appears only in the Kitchen View of the Room Visualization views of this application and is applicable to all product lines. It enables users to apply different types of Countertops in the selected room image. This palette cannot be sorted. When the palette is selected, the Product Filters become inoperable and grayed out. |
| heading            | 2. Choose Your Countertops                                                                                                    |
| material type      | Granite Formica (including solid colors)                                                                                                    |
| layout             | <ul> <li>Dynamic: Swatches are arranged / grouped by:</li> <li>1. Color: Light to Dark</li> <li>2. Swatches are sorted by Material.</li> <li>3. Swatches are arranged in a grid from left to right.</li> <li>Note: the upper left hand swatch is the default selected swatch upon entering any view where the Swatch Details component is present</li> </ul> |
| applicable view    | Kitchen View                                                                                                    |
| data source        | TBD                                                                                                    |
| Countertops Swatch | Image(s) image                                                                                                    |
| description        | A single Countertops Swatch image will display for each swatch. A swatch is defined as a unique Color Type. This image is accompanied by the product data labels described below.                                                                                                    |
| alt tag            | Dynamic                                                                                                    |
| HREF               | On Click: The swatch image will become selected and will be applied to the countertops in the Room Image. On Mouseover: A tool tip rollover appears over the swatch containing all of the countertops labeling data. (Below)                                                                                                    |
| rules              | There will always be a default selected swatch. The default selected swatch is the top upper left swatch.                                                                                                    |

|             | <ul><li>2. A maximum of 50 countertops Swatches will be displayed.</li><li>3. On click the cabinet swatch will be applied to the room image</li></ul> |
|-------------|----------------------------------------------------------------------------------------------------|
| Scrolling   | scroll bar                                                                                                    |
| description | This component must have the ability to scroll as the users swatch results will exceed the space available onscreen.                                  |
| rules       | User is able to click the up and down arrows and drag the slider to make the results scroll.                                                          |

| Labels     | labels / data           |
|------------|-------------------------|
| max fields | <color name=""></color> |

| Palette Navigation see Room Visualization SubViews/Palettes Specifications SUBNAV.02 |                                    | SUBNAV.02 |
|--------------------------------------------------------------------------------------|------------------------------------|-----------|
| reference id                                                                         | SUBNAV.02                          |           |
| description                                                                          | displayed                          |           |
| state                                                                                | Change Countertops Option Selected |           |

### Cabinet Palette - SUB.11

Note: Display Image shown for Countertops Palette. Cabinet Palette image is not shown, but will be laid out in a similar format in the Room Visualization

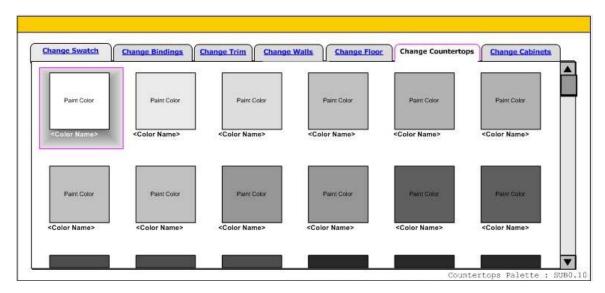

| Cabinets Palette    | SUB.11                                                                                                    |
|---------------------|----------------------------------------------------------------------------------------------------|
| description         | This Sub-View component appears only in the Kitchen View of the Room Visualization views of this application and is applicable to all product lines. It enables users to apply different types of cabinets in the selected room image. This palette cannot be sorted. When the palette is selected, the Product Filters become inoperable and grayed out. |
| heading             | 2. Choose Your Cabinets                                                                                                    |
| material type       | Wood & a selection of solid paint colors                                                                                                    |
| layout              | Dynamic: Swatches are arranged / grouped by: 1. Color: Light to Dark 2. Swatches are sorted by Material. 3. Swatches are arranged in a grid from left to right. Note: the upper left hand swatch is the default selected swatch upon entering any view where the Swatch Details component is present                                                      |
| applicable view     | Kitchen View                                                                                                    |
| data source         | TBD                                                                                                    |
| Cabinets Swatch Ima | ge(s) Image                                                                                                    |
| description         | A single Cabinets Swatch image will display for each swatch. A swatch is defined as a unique Color Type. This image is accompanied by the product data labels described below.                                                                                                    |
| alt tag             | Dynamic                                                                                                    |
| HREF                | On Click: The swatch image will become selected and will be applied to the cabinets in the Room Image. On Mouseover: A tool tip rollover appears over the swatch containing all of the cabinets labeling data. (Below)                                                                                                    |
| rules               | 1. There will always be a default selected swatch. The default selected swatch is the top                                                                                                    |

|             | upper left swatch. 2. A maximum of 50 cabinets Swatches will be displayed.                                           |
|-------------|----------------------------------------------------------------------------------------------------|
| Scrolling   | scroll bar                                                                                                    |
| description | This component must have the ability to scroll as the users swatch results will exceed the space available onscreen. |
| rules       | User is able to click the up and down arrows and drag the slider to make the results scroll.                         |
| Labels      | labels / data                                                                                                    |
| max fields  | <color name=""></color>                                                                                              |

| Palette Navigation se | e Room Visualization SubViews/Palettes Specifications | SUBNAV.02 |
|-----------------------|-------------------------------------------------------|-----------|
| reference id          | SUBNAV.02                                             |           |
| description           | displayed                                             |           |
| state                 | Change Cabinets Option Selected                       |           |

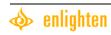

# **View Type Specifications**

Change Product View / Landing Page View (I need to see this functionality before approving these specs on pp. 59(60) through 64(65). I'm concerned about it being cumbersome.)

#### Change Product View -VCP.01

**Note:** Disclaimer: The displayed diagram is similar to the change product view, but not the same. The full header will be displayed in the change product view.

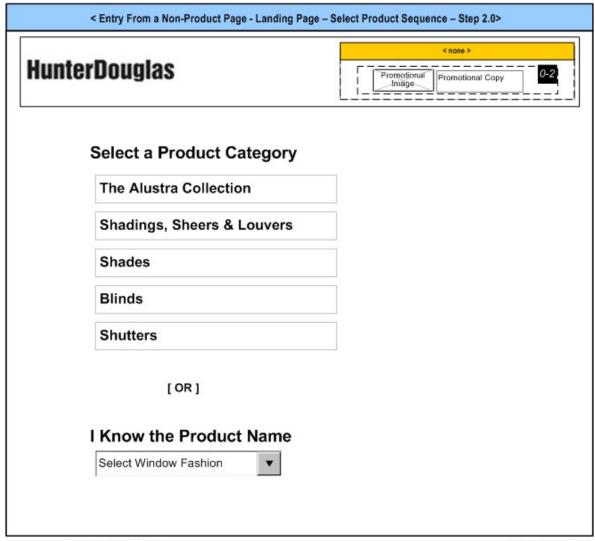

HD\_SG-RV\_ENTRYUI\_2006.06.27a.vsd

6/27/2006 9:49:03 AM

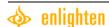

| Change Product View  | V                                                                                                    | VCP.01                                                                                                    |  |
|----------------------|----------------------------------------------------------------------------------------------------|----------------------------------------------------------------------------------------------------|--|
| description          | This view is shown when a user selects the "change product" button from the Global Controls. This View takes over the screen and provides a transition state for converting the product filters and other product information to a new product. |                                                                                                    |  |
| data references      | Product Information database.                                                                                                    |                                                                                                    |  |
| page title           | Hunter Douglas Window Fashi                                                                                                    | Hunter Douglas Window Fashions: Change Product                                                                                                    |  |
| Change Product       |                                                                                                    | CP.01                                                                                                    |  |
| description          | This component is displayed only in this view and in the Landing Page View VCP.02. It guides users through the process of selecting / changing a Hunter Douglas Product.                                                                        |                                                                                                    |  |
| data references      | Product Information database.                                                                                                    |                                                                                                    |  |
| Select By Product Ca | tegory – Step 1                                                                                                    | menu                                                                                                    |  |
| description          | Allows the users to select / cha                                                                                                    | ange a product by Product Category.                                                                                                    |  |
| heading              | Select a Product Category                                                                                                    |                                                                                                    |  |
| menu text/source     | The Alustra Collection Shadings, Sheers & Louvers Shades Blinds Shutters                                                                                                    |                                                                                                    |  |
| HREF                 |                                                                                                    | n automatically to the next step - See Step 2 below.                                                                                                    |  |
| rules                | User must select a menu option in order to proceed.                                                                                                    |                                                                                                    |  |
| Select By Product Ca |                                                                                                    | menu                                                                                                    |  |
| description          |                                                                                                    |                                                                                                    |  |
| menu text/source     | Allows the users to select / change a product by Product Category.  If Selected in Step 1 Menu Options Displayed in Step 2                                                                                                    |                                                                                                    |  |
| mena cext/source     | The Alustra Collection                                                                                                    | Alustra Silhouette window shadings Alustra Luminette Privacy Sheers Alustra Duette honeycomb shades Alustra Vignette Modern Roman Shades Alustra Woven Textures Alustra Genuine Woods Alustra Modern Precious Metals |  |
|                      | Shades                                                                                                    | Honeycomb<br>Traditional                                                                                                    |  |
|                      | Shadings, Sheers & Louvers                                                                                                    | Silhouette window shadings Nantucket window shadings Luminette Privacy Sheers Alouette LightLouvers                                                                                                    |  |
|                      | Blinds                                                                                                    | Wood Blinds Alternative Wood Blinds Aluminum Blinds Vertical Blinds                                                                                                    |  |
|                      | Shutters                                                                                                    | Heritance hardwood shutters Palm Beach polysatin shutters NewStyle hybrid shutters                                                                                                    |  |
| HREF                 | On menu option click, transition                                                                                                    | n automatically to the next step - See Step 3 below.                                                                                                    |  |
| rules                | 1. If product name is displayed in a menu, that is the final step in the selection process.                                                                                                    |                                                                                                    |  |

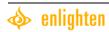

|                      |                                                                                                    | tion, the screen transitions to a default product             |
|----------------------|----------------------------------------------------------------------------------------------------|---------------------------------------------------------------|
|                      | view. (VSG.01 or VRV.01)  2. User must select a menu option in order to proceed.                                                  |                                                               |
| Select By Product Ca | tegory – Step 3 Missing Luminette and Parl                                                                                        | ·                                                             |
| description          | Allows the users to select / change a product                                                                                     |                                                               |
| text/source          | If Selected in Step 2                                                                                                    | Menu Options Displayed in Step 3                              |
| Const Boards         | Honeycomb                                                                                                    | Trio Convertible Shades                                       |
|                      | Theres yearns                                                                                                    | Duette honeycomb shades                                       |
|                      |                                                                                                    | Applause honeycomb shades                                     |
|                      | Traditional                                                                                                    | Vignette Modern Roman Shades                                  |
|                      |                                                                                                    | Provenance woven wood shades Designer Screen Shades           |
|                      |                                                                                                    | Jubilance Roman shades                                        |
|                      |                                                                                                    | Brilliance pleated shades                                     |
|                      |                                                                                                    | Remembrance window shades                                     |
|                      | Wood Blinds                                                                                                    | Country Woods Genuine Woods blinds                            |
|                      |                                                                                                    | Country Woods Exposé blinds Country Woods Select blinds       |
|                      |                                                                                                    | Country Woods Select blinds  Country Woods Reflections blinds |
|                      |                                                                                                    | Country Woods Classics blinds                                 |
|                      |                                                                                                    | <u>Chalet Woods wood blinds</u>                               |
|                      | Alternative Wood Blinds                                                                                                    | EverWood X-tra blinds                                         |
|                      |                                                                                                    | EverWood CountrySide blinds EverWood 2" blinds                |
|                      |                                                                                                    | WoodMates blinds                                              |
|                      | Aluminum Blinds                                                                                                    | Lightlines blinds                                             |
|                      | Aluminum Binus                                                                                                    | Macro aluminum blinds                                         |
|                      |                                                                                                    | Décor aluminum blinds                                         |
|                      |                                                                                                    | Celebrity aluminum blinds                                     |
|                      |                                                                                                    | Reveal                                                        |
|                      | Vertical Blinds                                                                                                    | Somner Collection Vertical Blinds                             |
|                      |                                                                                                    | Crosswinds Wood Vertical Blinds Cadence Soft Vertical Blinds  |
|                      |                                                                                                    | M3 Textured Vinyl Verticals                                   |
|                      |                                                                                                    | Vertical Solutions New Edition                                |
| HREF                 | Dynamic: Links to user selected product / view. (Selected view can be either VSG.01 or VRV.01 depending on where they came from.) |                                                               |
| rules                | On menu option click, transition automatically to the selected product / view.                                                    |                                                               |
| Select By Product Na | me                                                                                                    | dropdown menu                                                 |
| description          | Allows the users to select / change a product                                                                                     | by Product Name                                               |
| heading              | I Know the Product Name                                                                                                    |                                                               |
| menu text/source     | Trio Convertible Shades                                                                                                    |                                                               |
|                      | Duette honeycomb shades                                                                                                    |                                                               |
|                      | Applause honeycomb shades Vignette Modern Roman Shades                                                                            |                                                               |
|                      | Provenance woven wood shades                                                                                                    |                                                               |
|                      | Designer Screen Shades                                                                                                    |                                                               |
|                      | Jubilance Roman shades                                                                                                    |                                                               |
|                      | Brilliance pleated shades Remembrance window shades                                                                               |                                                               |
|                      | INCHIGHTINI CHICE WITHOUT SHOUES                                                                                                  |                                                               |

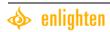

|      | Country Woods Genuine Woods blinds                                                     |
|------|----------------------------------------------------------------------------------------|
|      | Country Woods Exposé blinds                                                            |
|      | Country Woods Select blinds                                                            |
|      | Country Woods Reflections blinds                                                       |
|      | Country Woods Classics blinds                                                          |
|      | <u>Chalet Woods wood blinds</u>                                                        |
|      | EverWood X-tra blinds                                                                  |
|      | EverWood CountrySide blinds                                                            |
|      | EverWood 2" blinds                                                                     |
|      | WoodMates blinds                                                                       |
|      | <u>Lightlines blinds</u>                                                               |
|      | Macro aluminum blinds                                                                  |
|      | <u>Décor aluminum blinds</u>                                                           |
|      | <u>Celebrity aluminum blinds</u>                                                       |
|      | Reveal                                                                                 |
|      | Somner Collection Vertical Blinds                                                      |
|      | Crosswinds Wood Vertical Blinds                                                        |
|      | Cadence Soft Vertical Blinds                                                           |
|      | M3 Textured Vinyl Verticals                                                            |
|      | <u>Vertical Solutions New Edition</u>                                                  |
| HREF | Dynamic: Links to user selected product / view. (Selected view can be either VSG.01 or |
|      | VRV.01 depending on the link that the user enters the landing pages from.              |

| Promotions see Global Functional Component Specifications         |                     | GBL.01 |
|-------------------------------------------------------------------|---------------------|--------|
| reference id                                                      | GBL.01              |        |
| description                                                       | displayed if active |        |
| Global Header see Global Functional Component Specifications GBL. |                     | GBL.02 |
| reference id                                                      | GBL.02              |        |
| description                                                       | displayed if active |        |

## Landing Page View -VCP.02

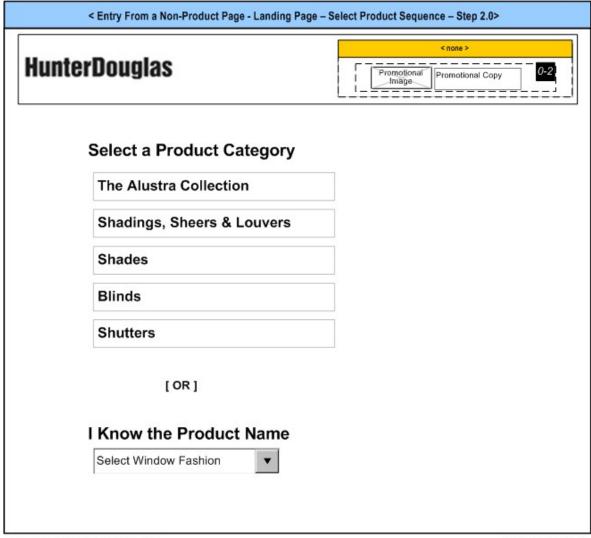

HD\_SG-RV\_ENTRYUI\_2006.06.27a.vsd

6/27/2006 9:49:03 AM

| Landing Page View        |                                                                                | VCP.02     |
|--------------------------|--------------------------------------------------------------------------------|------------|
| description              | This view is shown when a user enters the application without having a product | selected.  |
| data references          | Product Information database.                                                  |            |
| page title               | Hunter Douglas Window Fashions: Select Product for Swatch Gallery / Room V     | /isualizer |
| rules                    | On menu option click, transition automatically to the selected product / view. |            |
| Landing Page Header      |                                                                                | CP.02      |
| description              | Minimal header displayed on the Landing Page.                                  |            |
| Hunter Douglas Logo imag |                                                                                | image      |
| description              | Hunter Douglas logo displayed.                                                 |            |

| Promotions see Global Functional Component Specifications |        | GBL.01 |
|-----------------------------------------------------------|--------|--------|
| reference id                                              | GBL.01 |        |

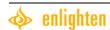

| description        | displayed if active                     |       |
|--------------------|-----------------------------------------|-------|
| Change Product see | Change Product View / Landing Page View | CP.01 |
| reference id       | CP.01                                   |       |
| description        | displayed                               |       |

## **Swatch Gallery**

### Structural Detail View [Default] - VSG.01

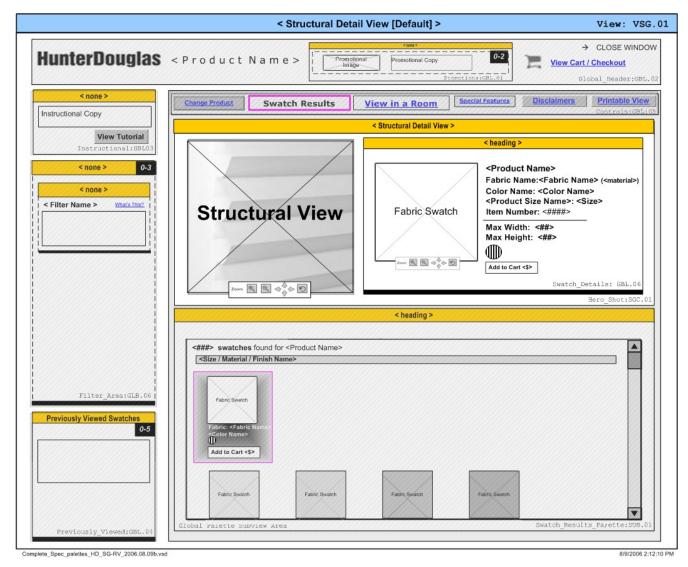

| Structural Detail View [Default] vswa: |                                                                                                    |
|----------------------------------------|----------------------------------------------------------------------------------------------------|
| description                            | This view shows the default Swatch Gallery view. Grayed out components have been described in the Global / Filters sections. Most page components have been previously defined. |
| data references                        | Product Information database.                                                                                                    |
| page title                             | Hunter Douglas Window Fashions: Swatch Gallery - Product Detail                                                                                                    |
| rules                                  | The default selected swatch is the top left swatch in the Swatch Results Palette SUB.01                                                                                         |
| Hero Shot                              | SGC.01                                                                                                    |
| description                            | This component displays a hero structural view image. Swatches from the swatch results                                                                                          |

|                      | palette are applied to the hero image when clicked.                                 |          |
|----------------------|-------------------------------------------------------------------------------------|----------|
| data references      | Product Information database.                                                       |          |
| Structural Image     |                                                                                     | image    |
| description          | Image of a structure shot that is applicable to the selected product line is shown. |          |
| Scene 7 Zoom Contro  | ol c                                                                                | ontrol   |
| description          | Scene 7 control that enables the user to zoom in on, out of, pan and reset the str  | ructural |
|                      | image.                                                                              |          |
| controls             | Reset – Restores image to original state.                                           |          |
|                      | Pan – Moves image back and forth within the window where it is displayed            |          |
|                      | Zoom In – Zooms in on the image.                                                    |          |
|                      | Zoom Out – Zooms out of the image.                                                  |          |
| Swatch Details see G | lobal Functional Component Specifications                                           | GBL.06   |
| reference id         | GBL.06                                                                              |          |
| description          | displayed                                                                           |          |
| data source          | Swatch Data (see Swatch Details – GBL.06, Swatch Data)                              |          |

| Promotions see Globa                                 | Promotions see Global Functional Component Specifications |        |
|------------------------------------------------------|-----------------------------------------------------------|--------|
| reference id                                         | GBL.01                                                    |        |
| description                                          | displayed if active                                       |        |
| Global Header see Glo                                | obal Functional Component Specifications                  | GBL.02 |
| reference id                                         | GBL.02                                                    |        |
| description                                          | displayed                                                 |        |
| Instructional see Glob                               | oal Functional Component Specifications                   | GBL.03 |
| reference id                                         | GBL.03                                                    |        |
| description                                          | displayed                                                 |        |
| Global Controls see C                                | Global Functional Component Specifications                | GBL.05 |
| reference id                                         | GBL.05                                                    |        |
| description                                          | displayed                                                 |        |
| Filter Area see Global Product Filter Specifications |                                                           | GBL.07 |
| reference id                                         | GBL.07                                                    |        |
| description                                          | displayed                                                 |        |

### Swatch Gallery - Edge Bandings Examples

### 1 – Edge Bandings / Tapes - Structural Detail View [Default] – VSG.02

Edge Bandings / Tapes Available - Viewing Swatches

Note: Disclaimer: Bindings labeling in the diagram will be displayed as Edge Bandings in the application.

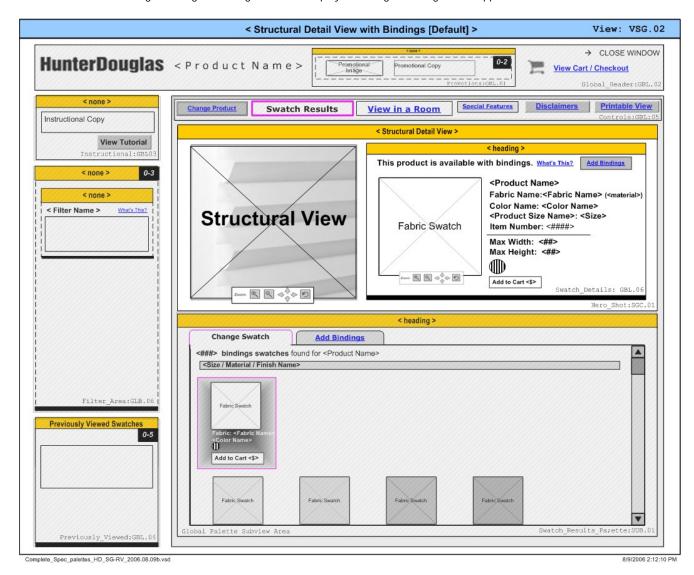

| 1. Edge Bandings / Ta | pes – Structural Detail View [Default]                                                                                                    | Vsg.02 |
|-----------------------|----------------------------------------------------------------------------------------------------|--------|
| description           | This is the default view for the Swatch Gallery. Edge Bandings / Tapes information is a shown if the selected product has Edge Bandings / Tapes associated with it. Grayed o components have been described in the Global / Filters sections. Most page compone have been previously defined. |        |
| data references       | Product Information database.                                                                                                    |        |
| page title            | Hunter Douglas Window Fashions: Swatch Gallery – Product Detail                                                                                                    |        |

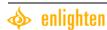

| Hero Shot                             | SGC                                                                                                    | C.01  |
|---------------------------------------|----------------------------------------------------------------------------------------------------|-------|
| description                           | This component is displayed only in this view. It displays a hero structural view imag Swatches from the swatch results palette are applied to the hero image when clicked                |       |
| data references                       | Product Information database.                                                                                                    |       |
| Structural Image                      | ir                                                                                                    | nage  |
| description                           | Image of a structure shot that is applicable to the selected product line is displayed.                                                                                                   |       |
| Scene 7 Zoom Contro                   | 0l cont                                                                                                    | rol   |
| description                           | Scene 7 control that enables the user to zoom in on, out of, pan and reset the structuimage.                                                                                              | ıral  |
| controls                              | Reset – Restores image to original state.  Pan – Moves image back and forth within the window where it is displayed  Zoom In – Zooms in on the image.  Zoom Out – Zooms out of the image. |       |
| Swatch Details see G                  | GBI GBI Functional Component Specifications                                                                                                    | L.06  |
| reference id                          | GBL.06                                                                                                    |       |
| description                           | Displayed                                                                                                    |       |
| data source                           | Swatch Data (see Swatch Details – GBL.06, Swatch Data)                                                                                                    |       |
| Add Edge Bandings                     | / Tapes                                                                                                    | link  |
| description                           | Add Edge Bandings / Tapes option appears when the selected product line has Edge Bandings associated with it. Enables the user to add Edge Bandings / Tapes to the hashot.                |       |
| HREF                                  | Link to VSG.03                                                                                                    |       |
| Instructional Text                    |                                                                                                    | text  |
| text / source                         | This product is available with <edge bandings="" tapes="">.</edge>                                                                                                    |       |
| Contextual Help see                   | Global Functional Component Specifications GBI                                                                                                    | .04   |
| reference id                          | GBL.04                                                                                                    |       |
| description                           | displayed                                                                                                    |       |
| text / source                         | 2                                                                                                    |       |
| HREF                                  | Expanded Help View: see Global Functional Component Specifications GBL.04                                                                                                    |       |
| edge bandings: expanded text / source | Edge bandings are decorative bindings that you can add to the sides and bottom edg your window fashion for a truly finished look.                                                         | ge of |
| Tapes: expanded text / source         | Tapes are decorative strips of finished fabric that run vertically over the ladder strings your blinds for a truly finished look.                                                         | s of  |
| Swatch Results Palet                  | tte see Global Functional Component Specifications                                                                                                    | 3.01  |
| reference id                          | SUB.01                                                                                                    |       |
| description                           | Displayed in all views.                                                                                                    |       |
| Palette Navigation                    |                                                                                                    | link  |
| description                           | Enables the user to switch between the Edge Bandings palette SUB.02 or Tapes pal SUB.03 and the swatch results palette SUB.01                                                             | ette  |
| text / source                         | If [only] Swatches are shown:  No navigation options are displayed  If Edge Bandings are shown navigation options are:                                                                    |       |

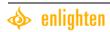

|       | Change Swatch Change Edge Bandings If Tapes Shown navigation options are:                       |
|-------|-------------------------------------------------------------------------------------------------|
|       | <u>Change Swatch</u> <u>Change Tapes</u>                                                        |
| rules | A maximum of one palette (Tapes or Edge Bandings) will be applicable to any given product line. |

| Promotions see Global Functional Component Specifications |                     | GBL.01 |
|-----------------------------------------------------------|---------------------|--------|
| reference id                                              | GBL.01              |        |
| description                                               | displayed if active |        |

| Global Header see Global Functional Component Specifications   |                                                              | GBL.02 |
|----------------------------------------------------------------|--------------------------------------------------------------|--------|
| reference id                                                   | GBL.02                                                       |        |
| description                                                    | displayed                                                    |        |
| Instructional see Glob                                         | Instructional see Global Functional Component Specifications |        |
| reference id                                                   | GBL.03                                                       |        |
| description                                                    | displayed                                                    |        |
| Global Controls see Global Functional Component Specifications |                                                              | GBL.05 |
| reference id                                                   | GBL.05                                                       |        |
| description                                                    | displayed                                                    |        |
| Filter Area see Global Product Filter Specifications           |                                                              | GBL.07 |
| reference id                                                   | GBL.07                                                       |        |
| description                                                    | displayed                                                    |        |

### 2 - Edge Bandings / Tapes - Structural Detail View - VSG.03

Edge Bandings / Tapes Applied - Viewing Edge Bandings

Note: Disclaimer: Bindings labeling in the diagram will be displayed as Edge Bandings in the application.

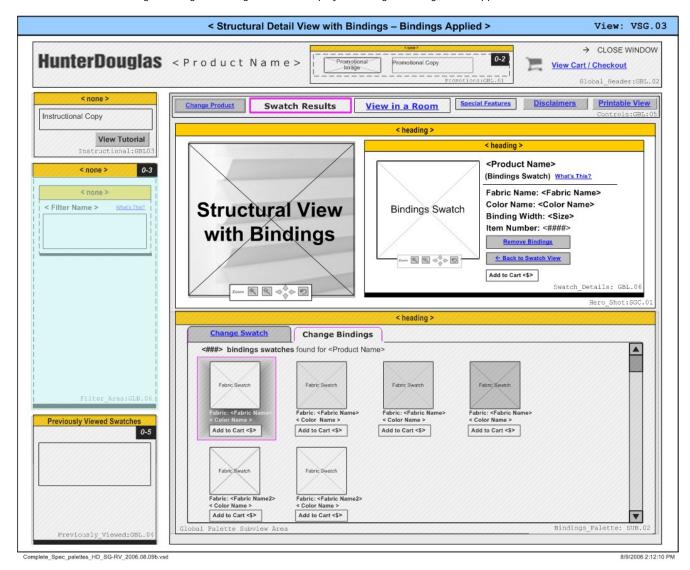

| 2.Edge Bandings / Tapes - Structural View VSWATCH . 03 |                                                                                                    |
|--------------------------------------------------------|----------------------------------------------------------------------------------------------------|
| description                                            | This view shows Edge Bandings selected and the Edge Bandings palette is displayed.  Edge Bandings / Tapes information is only shown if the selected product has Edge  Bandings / Tapes associated with it. Grayed out components have been described in the  Global / Filters sections. Most page components have been previously defined. |
| data references                                        | Product Information database.                                                                                                    |
| page title                                             | Hunter Douglas Window Fashions: Swatch Gallery – Product Detail                                                                                                    |
| rules                                                  | This view only appears if the selected product has Edge Bandings or Tapes associated with it.                                                                                                    |

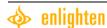

| Structural Detail View SWATCH . 01 |                                                                                                    |
|------------------------------------|----------------------------------------------------------------------------------------------------|
| description                        | This component is displayed only in this view. It displays a hero structural view image with Edge Bandings applied. Swatches from the swatch results palette are applied to the hero image when clicked. |
| data references                    | Product Information database.                                                                                                    |
| Hero Shot (Edge Band               | dings / Tapes ) SGC.01                                                                                                    |
| description                        | Displays a hero structural view image. Swatches from the Swatch Results Palette and Edge Bandings are applied to the structural image when clicked.                                                      |
| data references                    | Product Information database.                                                                                                    |
| Structural Image imag              |                                                                                                    |
| description                        | Image of a structure shot that is applicable to the selected product line is displayed.                                                                                                    |
| Scene 7 Zoom Contro                | control                                                                                                    |
| description                        | Scene 7 control that enables the user to zoom in on, out of, pan and reset the structural image.                                                                                                    |
| controls                           | Reset – Restores image to original state.  Pan – Moves image back and forth within the window where it is displayed  Zoom In – Zooms in on the image.  Zoom Out – Zooms out of the image.                |

| Swatch Details see Global Functional Component Specifications  GBL.06 |                                                                                                    |  |
|-----------------------------------------------------------------------|----------------------------------------------------------------------------------------------------|--|
| reference id                                                          | GBL.06                                                                                                    |  |
| description                                                           | displayed                                                                                                    |  |
| data source                                                           | Edge Bandings Data (see Swatch Details – GBL.06, Edge Bandings Data)                                                                                                    |  |
| Remove Edge Bandin                                                    | gs/Tapes link                                                                                                    |  |
| description                                                           | Remove Edge Bandings / Tapes option appears when the selected product line has Edge Bandings associated with it and Edge Bandings have been applied to the structure / hero shot. Enables the user to remove Edge Bandings / Tapes to the hero shot. |  |
| text / source?                                                        |                                                                                                    |  |
| HREF                                                                  | Link to VSG.02                                                                                                    |  |
| Back to Swatch View                                                   | link                                                                                                    |  |
| description                                                           | Changes the displayed Edge Bandings Palette SUB.02 to Swatch Palette – SUB.01                                                                                                    |  |
| text / source?                                                        |                                                                                                    |  |
| HREF                                                                  | Swatch Palette – SUB.01                                                                                                    |  |
| Instructional Text                                                    | Instructional Text text                                                                                                    |  |
| text / source                                                         | This product is available with <edge bandings="" tapes="">.</edge>                                                                                                    |  |
| Edge Bandings Palett                                                  | e SUB.02                                                                                                    |  |
| reference id                                                          | GBL.01                                                                                                    |  |
| description                                                           | Displayed if active / associated with selected product line.                                                                                                    |  |
| Palette Navigation 1i                                                 |                                                                                                    |  |
| description                                                           | Enables the user to switch between the Edge Bandings palette SUB.02and the swatch results palette SUB.01                                                                                                    |  |
| text / source                                                         | If Edge Bandings Shown navigation options are: <u>Change Swatch</u>                                                                                                    |  |

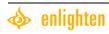

|                     | T                                                                                             |   |
|---------------------|-----------------------------------------------------------------------------------------------|---|
|                     | <u>Change Edge Bandings</u>                                                                   |   |
|                     | If Tapes Shown navigation options are:                                                        |   |
|                     | <u>Change Swatch</u>                                                                          |   |
|                     | <u>Change Tapes</u>                                                                           |   |
| rules               | A maximum of one additional palette (Tapes or Edge Bandings will be applicable to any         |   |
|                     | given product line.                                                                           |   |
| Contextual Help see | Contextual Help see Global Functional Component Specifications  GBL.04                        |   |
| reference id        | GBL.04                                                                                        |   |
| description         | displayed (contextual help does not display for swatches, only edge bandings and tapes)       | ) |
| text / source       | <u>?</u>                                                                                      |   |
| HREF                | Expanded Help View: see Global Functional Component Specifications GBL.04                     |   |
| edge bandings -     | Edge bandings are decorative bindings that you can add to the sides and bottom edge of        |   |
| expanded text /     | your window fashion for a truly finished look.                                                |   |
| source              |                                                                                               |   |
| tapes - expanded    | Tapes are decorative strips of finished fabric that run vertically over the ladder strings of |   |
| text / source       | your blinds for a truly finished look.                                                        |   |

| Promotions see Global Functional Component Specifications    |                                            | GBL.01 |
|--------------------------------------------------------------|--------------------------------------------|--------|
| reference id                                                 | GBL.01                                     |        |
| description                                                  | displayed if active                        |        |
| Global Header see Glo                                        | obal Functional Component Specifications   | GBL.02 |
| reference id                                                 | GBL.02                                     |        |
| description                                                  | displayed                                  |        |
| Global Header see Glo                                        | obal Functional Component Specifications   | GBL.02 |
| reference id                                                 | GBL.02                                     |        |
| description                                                  | displayed                                  |        |
| Instructional see Global Functional Component Specifications |                                            | GBL.03 |
| reference id                                                 | GBL.03                                     |        |
| description                                                  | displayed                                  |        |
| Global Controls see C                                        | Global Functional Component Specifications | GBL.05 |
| reference id                                                 | GBL.05                                     |        |
| description                                                  | displayed                                  |        |
| Filter Area see Global Product Filter Specifications GBL. 0  |                                            | GBL.07 |
| reference id                                                 | GBL.07                                     |        |
| description                                                  | displayed                                  |        |

## 3 - Edge Bandings / Tapes - Structural Detail View - VSG.04

Edge Bandings / Tapes Applied – Viewing Swatches

Note: Disclaimer: Bindings labeling in the diagram will be displayed as Edge Bandings in the application.

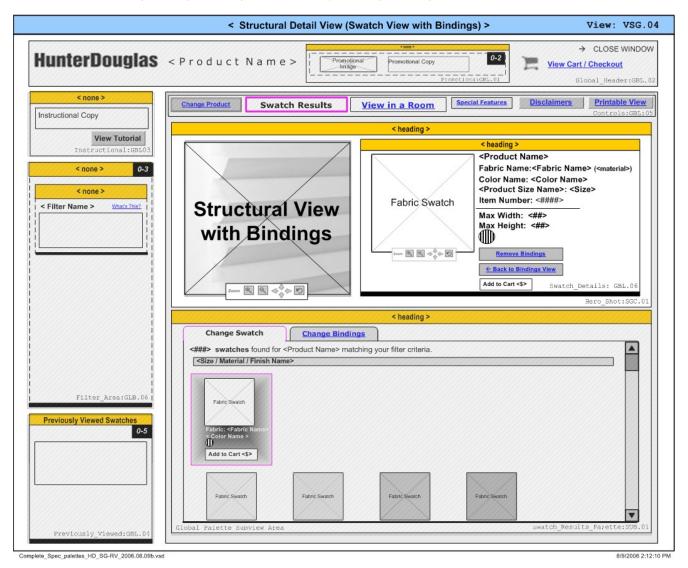

| 3. Edge Bandings / Ta | 3. Edge Bandings / Tapes - Structural View VSWATCH. 0                                                                                                    |  |
|-----------------------|----------------------------------------------------------------------------------------------------|--|
| description           | This views shows Edge Bandings selected and the swatch results palette is displayed.  Edge Bandings / Tapes information is only shown if the selected product has Edge  Bandings / Tapes associated with it. Grayed out components have been described in the  Global / Filters sections. Most page components have been previously defined. |  |
| data references       | Product Information database.                                                                                                    |  |
| page title            | Hunter Douglas Window Fashions: Swatch Gallery – Product Detail                                                                                                    |  |
| rules                 | This view only appears if the selected product has Edge Bandings or Tapes associated with it.                                                                                                    |  |

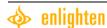

| Hero Shot                         | GBL.01                                                                                                    |
|-----------------------------------|----------------------------------------------------------------------------------------------------|
| description                       | This component is displayed only in this view. It displays a hero structural view image. Swatches from the swatch results palette are applied to the hero image when clicked.                                                                        |
| data references                   | Product Information database.                                                                                                    |
| Hero Shot (Edge Bandings / Tapes) |                                                                                                    |
| description                       | Image of a structure shot that is applicable to the selected product line is displayed with Edge Bandings / Tapes applied.                                                                                                    |
| Scene 7 Zoom Contro               | control                                                                                                    |
| description                       | Scene 7 control that enables the user to zoom in on, out of, pan and reset the structural image.                                                                                                    |
| controls                          | Reset – Restores image to original state.  Pan – Moves image back and forth within the window where it is displayed  Zoom In – Zooms in on the image.  Zoom Out – Zooms out of the image.                                                            |
| Swatch Details see Gr             | lobal Functional Component Specifications GBL.06                                                                                                    |
| reference id                      | GBL.06                                                                                                    |
| description                       | displayed                                                                                                    |
| data source                       | Swatch Data (see Swatch Details – GBL.06, Swatch Data)                                                                                                    |
| Remove Edge Bandin                | gs / Tapes link                                                                                                    |
| description                       | Remove Edge Bandings / Tapes option appears when the selected product line has Edge Bandings associated with it and Edge Bandings have been applied to the structure / hero shot. Enables the user to remove Edge Bandings / Tapes to the hero shot. |
| text / source?                    |                                                                                                    |
| HREF                              | Link to VSG.02                                                                                                    |
| Back to Edge Banding              | gs View link                                                                                                    |
| description                       | Changes the displayed Swatch Palette SUB.01 to Edge Bandings Palette – SUB.02                                                                                                    |
| text / source?                    |                                                                                                    |
| HREF                              | Edge Bandings Palette – SUB.02                                                                                                    |
| Instructional Text                | text                                                                                                    |
| text / source                     | This product is available with <edge bandings="" tapes="">.</edge>                                                                                                    |
| Edge Bandings Palett              | e SUB.02                                                                                                    |
| reference id                      | GBL.01                                                                                                    |
| description                       | Displayed if active / associated with selected product line.                                                                                                    |
| Palette Navigation                | link                                                                                                    |
| description                       | Enables the user to switch between the Edge Bandings palette SUB.02and the swatch results palette SUB.01                                                                                                    |
| text / source                     | If Edge Bandings Shown navigation options are:                                                                                                    |

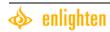

|                                  | line.                                                                                                    |  |
|----------------------------------|----------------------------------------------------------------------------------------------------|--|
| Contextual Help see              | Contextual Help see Global Functional Component Specifications GBL.04                                                                 |  |
| reference id                     | GBL.04                                                                                                    |  |
| description                      | displayed (No contextual help in needed for swatches, only tapes and edge bandings)                                                   |  |
| text / source                    | ?                                                                                                    |  |
| HREF                             | Expanded Help View see Global Functional Component Specifications GBL.04                                                              |  |
| edge bandings expanded text /    | Edge bandings are decorative bindings that you can add to the sides and bottom edge of your window fashion for a truly finished look. |  |
| source                           |                                                                                                    |  |
| tapes - expanded text / source - | Tapes are decorative strips of finished fabric that run vertically over the ladder strings of your blinds for a truly finished look.  |  |

| Promotions see Global Functional Component Specifications GBL    |                                          | GBL.01 |
|------------------------------------------------------------------|------------------------------------------|--------|
| reference id                                                     | GBL.01                                   |        |
| description                                                      | displayed if active                      |        |
| Global Header see Glo                                            | obal Functional Component Specifications | GBL.02 |
| reference id                                                     | GBL.02                                   |        |
| description                                                      | displayed                                |        |
| Global Header see Glo                                            | obal Functional Component Specifications | GBL.02 |
| reference id                                                     | GBL.02                                   |        |
| description                                                      | displayed                                |        |
| Instructional see Global Functional Component Specifications  GB |                                          | GBL.03 |
| reference id                                                     | GBL.03                                   |        |
| description                                                      | displayed                                |        |
| Global Controls see Global Functional Component Specifications   |                                          | GBL.05 |
| reference id                                                     | GBL.05                                   |        |
| description                                                      | displayed                                |        |
| Filter Area see Global Product Filter Specifications             |                                          | GBL.07 |
| reference id                                                     | GBL.07                                   |        |
| description                                                      | displayed                                |        |

# Swatch Gallery Printable View – VSG.05

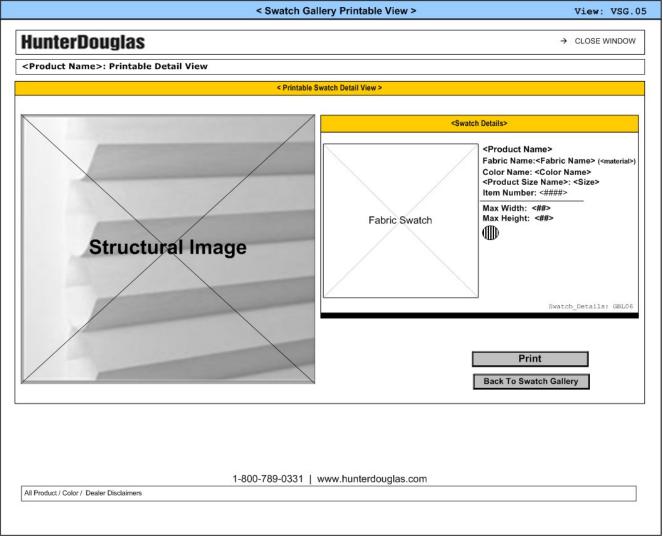

Complete\_Spec\_palettes\_HD\_SG-RV\_2006.08.09b.vsd

8/9/2006 2:12:10 PM

| Swatch Gallery Printable View VROOM . 0 ! |                                                                                       | оом.05     |
|-------------------------------------------|---------------------------------------------------------------------------------------|------------|
| description                               | Printable view for the Swatch Gallery                                                 |            |
| data references                           | Product Information database.                                                         |            |
| page title                                | Hunter Douglas Window Fashions: Swatch Gallery - Printable View                       |            |
| Printable Header                          |                                                                                       | RV.01      |
| description                               | Page header.                                                                          |            |
| data references                           | Product Database                                                                      |            |
| Hunter Douglas Logo image                 |                                                                                       | image      |
| description                               | Static image of a structure shot that is applicable to the selected product line is c | lisplayed. |
| <alt></alt>                               | Hunter Douglas                                                                        |            |
| Layout                                    | Fixed: All elements in this component have a fixed layout.                            |            |
| Close Window Button image                 |                                                                                       | image      |

| description                        | Print button.                                                                                  |  |
|------------------------------------|------------------------------------------------------------------------------------------------|--|
| HREF                               | Sends the page to the user's printer.                                                          |  |
| <alt></alt>                        | print                                                                                          |  |
| Page Title                         | text                                                                                           |  |
| description                        | Back button.                                                                                   |  |
| HREF                               | Takes users back to the previous Swatch Gallery view.                                          |  |
| Printable Footer                   | RV.01                                                                                          |  |
| description                        | Page Footer                                                                                    |  |
| data references                    | Disclaimer Data                                                                                |  |
| Disclaimers please e               | nsure that we do not use the word 'disclaimer.'                                                |  |
| description                        | Disclaimer Text associated with product                                                        |  |
| text / source                      | (See Disclaimers_final.doc)                                                                    |  |
| Print Button                       | print control                                                                                  |  |
| description                        | Print button.                                                                                  |  |
| HREF                               | Sends the page to the user's printer.                                                          |  |
| <alt></alt>                        | print                                                                                          |  |
| Contact Information                | text                                                                                           |  |
| description                        | Hunter Douglas contact information                                                             |  |
| text / source                      | www.hunterdouglas.com (new # will be coming from S. Swift for the swatching and                |  |
|                                    | rendering only)                                                                                |  |
| HREF                               | http://www.hunterdouglas.com                                                                   |  |
| Printable Swatch Det               | ail View RV.01                                                                                 |  |
| description                        | Displays the printable product information for the selected product line.                      |  |
| data references                    | Scene 7                                                                                        |  |
| Static Structure Imag              | je image                                                                                       |  |
| description                        | Static image of a structure shot that is applicable to the selected product line is displayed. |  |
| <alt></alt>                        | Dynamic.                                                                                       |  |
| Layout                             | Fixed: All elements in this component have a fixed layout.                                     |  |
| Print Button                       | Print Button print control                                                                     |  |
| description                        | Print button.                                                                                  |  |
| HREF                               | Sends the page to the user's printer.                                                          |  |
| <alt></alt>                        | print                                                                                          |  |
| Back to Swatch Gallery Button link |                                                                                                |  |
| description                        | Back button.                                                                                   |  |
| HREF                               | Takes users back to the previous Swatch Gallery view.                                          |  |

| Swatch Details | GBL.06    |
|----------------|-----------|
| reference id   | GBL.06    |
| description    | displayed |

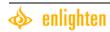

#### **Room Visualization**

#### Living Room View [Default] VRV.01

**Disclaimer**: Bindings labeling in the diagram will be displayed as Edge Bandings in the application.

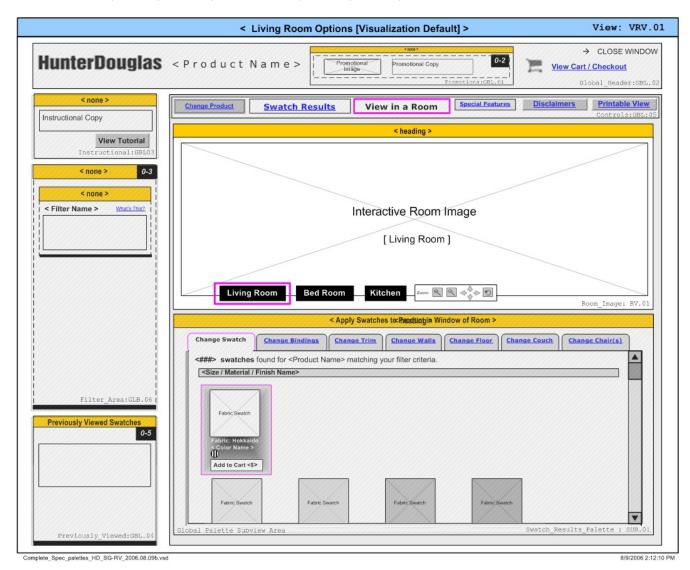

| Living Room View [Default] VROOM. 0 |                                                                                                    |
|-------------------------------------|----------------------------------------------------------------------------------------------------|
| description                         | This view is the default view for the Room Visualization.                                                                                                    |
| data references                     | Product Information database.                                                                                                    |
| page title                          | Hunter Douglas Window Fashions: Room Visualization – Living Room                                                                                                    |
| rules                               | <ol> <li>1. View in a Room is shown as selected</li> <li>2. Living room control is shown as selected.</li> <li>3. Default: Swatch Results palette is shown as selected</li> </ol> |
| Room Image                          | RV.01                                                                                                    |
| description                         | This component is shown in every Room Visualization view. The images displayed within                                                                                             |

|                       | this component change according to the Room View selected. Selected products in the                                                                                                    |
|-----------------------|----------------------------------------------------------------------------------------------------|
|                       | palettes are applied to the room image.                                                                                                    |
| data references       | Scene 7                                                                                                    |
| Interactive Room Ima  | age image                                                                                                    |
| description           | Image of a room scene that is applicable to the selected product line is displayed.                                                                                                    |
| HREF                  | Dynamic.                                                                                                    |
| Layout                | Fixed: All elements in this component have a fixed layout.                                                                                                    |
| Scene 7 Zoom Contro   | ol control                                                                                                    |
| description           | Scene 7 control that enables the user to zoom in on, out of, pan and reset the structural image.                                                                                          |
| controls              | Reset – Restores image to original state.  Pan – Moves image back and forth within the window where it is displayed  Zoom In – Zooms in on the image.  Zoom Out – Zooms out of the image. |
| Living Room           | text                                                                                                    |
| description           | Changes the room image / Room View shown to the Living Room View                                                                                                    |
| text / source         | <u>Living Room</u>                                                                                                    |
| HREF                  | Link to VSG.01.                                                                                                    |
| state                 | selected                                                                                                    |
| Bedroom               | text                                                                                                    |
| description           | Changes the room image / Room View shown to the Bedrom View                                                                                                    |
| text / source         | Bedroom                                                                                                    |
| HREF                  | Link to VSG.02.                                                                                                    |
| state                 | deselected                                                                                                    |
| Kitchen               | text                                                                                                    |
| description           | Changes the room image / Room View shown to the Kitchen View.                                                                                                    |
| text / source         | <u>Kitchen</u>                                                                                                    |
| HREF                  | Link to VSG.03.                                                                                                    |
| state                 | deselected                                                                                                    |
| Palette Navigation Se | ee Room Visualization SubViews/Palettes Specifications SUBNAV.02                                                                                                    |
| reference id          | SUBNAV.02                                                                                                    |
| description           | displayed                                                                                                    |
| default state         | Change Swatch Option Selected                                                                                                    |
| nav options           | Change Swatch Change Edge Bandings (if applicable) Change Tapes (If applicable) Change Walls Change Trim Change Couch Change Chairs Change Flooring?                                      |
| HREF                  | See SUBNAV.02                                                                                                    |

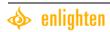

| Promotions see Globa   | Promotions see Global Functional Component Specifications GBL.01 |        |  |
|------------------------|------------------------------------------------------------------|--------|--|
| reference id           | GBL.01                                                           |        |  |
| description            | displayed if active                                              |        |  |
| Global Header see Glo  | obal Functional Component Specifications                         | GBL.02 |  |
| reference id           | GBL.02                                                           |        |  |
| description            | displayed                                                        |        |  |
| Global Header see Glo  | obal Functional Component Specifications                         | GBL.02 |  |
| reference id           | GBL.02                                                           |        |  |
| description            | displayed                                                        |        |  |
| Instructional see Glob | oal Functional Component Specifications                          | GBL.03 |  |
| reference id           | GBL.03                                                           |        |  |
| description            | displayed                                                        |        |  |
| Global Controls see C  | Global Functional Component Specifications                       | GBL.05 |  |
| reference id           | GBL.05                                                           |        |  |
| description            | displayed                                                        |        |  |
| Swatch Details see Gr  | Swatch Details see Global Functional Component Specifications GE |        |  |
| reference id           | GBL.06                                                           |        |  |
| description            | displayed                                                        |        |  |
| Filter Area see Global | Product Filter Specifications                                    | GBL.07 |  |
| reference id           | GBL.07                                                           |        |  |
| description            | displayed                                                        |        |  |
| Room Visualization O   | nly - Sub-Views / Palettes see Palette Specifications            | SUB.04 |  |
| reference id           | SUB.04                                                           |        |  |
| description            | displayed                                                        |        |  |

#### Bedroom View - VRV.02

**Disclaimer**: Bindings labeling in the diagram will be displayed as Edge Bandings in the application.

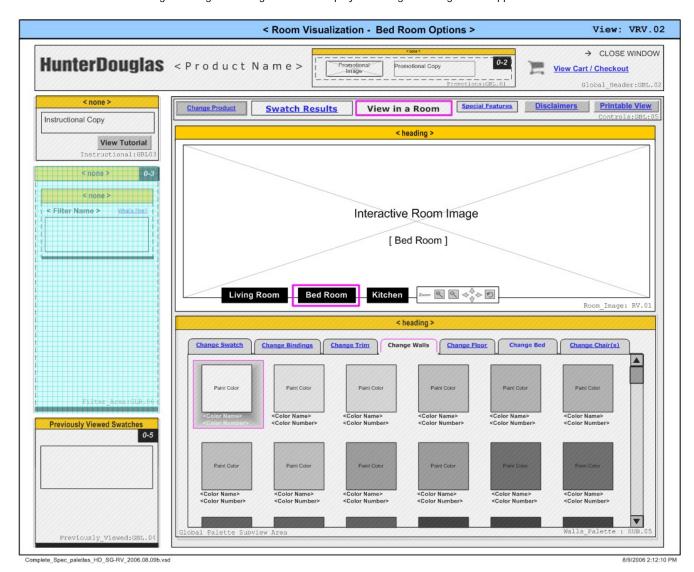

| Bedroom View    | VROOM.01                                                                                                    |
|-----------------|----------------------------------------------------------------------------------------------------|
| description     | This view is the default view for the Room Visualization. No it's not.                                                                                                    |
| data references | Product Information database.                                                                                                    |
| page title      | Hunter Douglas Window Fashions: Room Visualization – Bedroom                                                                                                    |
| rules           | <ol> <li>1. View in a Room is shown as selected</li> <li>2. Bedroom control is shown as selected.</li> <li>3. Default: Swatch Results palette is shown as selected</li> </ol>                                     |
| Room Image      | RV.01                                                                                                    |
| description     | This component is shown in every Room Visualization view. The images displayed within this component change according to the Room View selected. Selected products in the palettes are applied to the room image. |

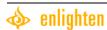

| data references       | Scene 7                                                                                                    |            |
|-----------------------|----------------------------------------------------------------------------------------------------|------------|
| Interactive Room Ima  | nge                                                                                                    | image      |
| description           | Image of a room scene that is applicable to the selected product line is display                                                                                                    | red.       |
| HREF                  | Dynamic.                                                                                                    |            |
| layout                | Fixed: All elements in this component have a fixed layout.                                                                                                    |            |
| Scene 7 Zoom Control  |                                                                                                    | control    |
| description           | Scene 7 control that enables the user to zoom in on, out of, pan and reset the image.                                                                                                    | structural |
| controls              | Reset – Restores image to original state.  Pan – Moves image back and forth within the window where it is displayed  Zoom In – Zooms in on the image.  Zoom Out – Zooms out of the image. |            |
| Living Room           |                                                                                                    | text       |
| description           | Changes the room image / Room View shown to the Living Room View                                                                                                    |            |
| text / source         | <u>Living Room</u>                                                                                                    |            |
| HREF                  | Link to VSG.01.                                                                                                    |            |
| state                 | deselected                                                                                                    |            |
| Bedroom               |                                                                                                    | text       |
| description           | Changes the room image / Room View shown to the Bedroom View                                                                                                    |            |
| text / source         | Bedroom                                                                                                    |            |
| HREF                  | Link to VSG.02.                                                                                                    |            |
| state                 | selected                                                                                                    |            |
| Kitchen               |                                                                                                    | text       |
| description           | Changes the room image / Room View shown to the Kitchen View.                                                                                                    |            |
| text / source         | <u>Kitchen</u>                                                                                                    |            |
| HREF                  | Link to VSG.03.                                                                                                    |            |
| state                 | deselected                                                                                                    |            |
| Palette Navigation se | ee Room Visualization SubViews/Palettes Specifications                                                                                                    | JBNAV.02   |
| reference id          | SUBNAV.02                                                                                                    |            |
| description           | displayed                                                                                                    |            |
| default state         | Change Swatch Option Selected                                                                                                    |            |
| nav options           | Change Swatch                                                                                                    |            |
|                       | Change Edge Bandings (if applicable)                                                                                                    |            |
|                       | Change Tapes (If applicable) Change Walls                                                                                                    |            |
|                       | Change Walls Change Trim                                                                                                    |            |
|                       | Change Chair                                                                                                    |            |
|                       | Change Bedding                                                                                                    |            |
|                       | Change Flooring?                                                                                                    |            |
| HREF                  | See SUBNAV.02                                                                                                    |            |

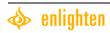

| Promotions see Global Functional Component Specifications GBL.01 |                                                        |        |
|------------------------------------------------------------------|--------------------------------------------------------|--------|
| reference id                                                     | GBL.01                                                 |        |
| description                                                      | displayed if active                                    |        |
| Global Header see Glo                                            | obal Functional Component Specifications               | GBL.02 |
| reference id                                                     | GBL.02                                                 |        |
| description                                                      | displayed                                              |        |
| Global Header see Glo                                            | obal Functional Component Specifications               | GBL.02 |
| reference id                                                     | GBL.02                                                 |        |
| description                                                      | displayed                                              |        |
| Instructional see Glob                                           | pal Functional Component Specifications                | GBL.03 |
| reference id                                                     | GBL.03                                                 |        |
| description                                                      | displayed                                              |        |
| Global Controls see C                                            | Global Functional Component Specifications             | GBL.05 |
| reference id                                                     | GBL.05                                                 |        |
| description                                                      | displayed                                              |        |
| Swatch Details see Global Functional Component Specifications    |                                                        | GBL.06 |
| reference id                                                     | GBL.06                                                 |        |
| description                                                      | displayed                                              |        |
| Filter Area see Global Product Filter Specifications             |                                                        | GBL.07 |
| reference id                                                     | GBL.07                                                 |        |
| description                                                      | displayed                                              |        |
| Room Visualization O                                             | only - Sub-Views / Palettes see Palette Specifications | SUB.04 |
| reference id                                                     | SUB.04                                                 |        |
| description                                                      | displayed                                              |        |

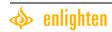

#### Kitchen View - VRV.03

**Disclaimer**: Bindings labeling in the diagram will be displayed as Edge Bandings in the application.

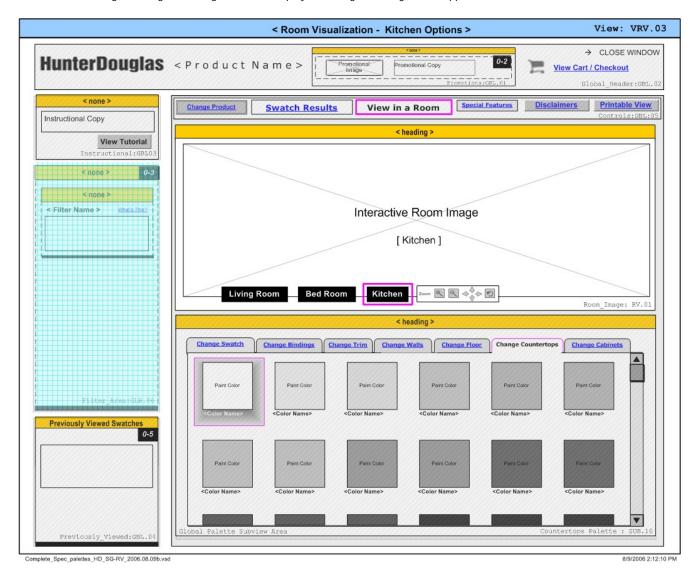

| Kitchen View    | VROOM.01                                                                                                    |
|-----------------|----------------------------------------------------------------------------------------------------|
| description     | This view is the default view for the Room Visualization. No it's not.                                                                                                    |
| data references | Product Information database.                                                                                                    |
| page title      | Hunter Douglas Window Fashions: Room Visualization – Kitchen                                                                                                    |
| rules           | <ol> <li>1. View in a Room is shown as selected</li> <li>2. Kitchen control is shown as selected.</li> <li>3. Default: Swatch Results palette is shown as selected</li> </ol>                                     |
| Room Image      | RV.01                                                                                                    |
| description     | This component is shown in every Room Visualization view. The images displayed within this component change according to the Room View selected. Selected products in the palettes are applied to the room image. |

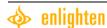

| data references       | Scene 7                                                                                                    |          |
|-----------------------|----------------------------------------------------------------------------------------------------|----------|
| Interactive Room Ima  | age                                                                                                    | image    |
| description           | Image of a room scene that is applicable to the selected product line is displayed                                                                                                    |          |
| layout                | Fixed: All elements in this component have a fixed layout.                                                                                                    |          |
| Scene 7 Zoom Contro   | ol c                                                                                                    | ontrol   |
| description           | Scene 7 control that enables the user to zoom in on, out of, pan and reset the strimage.                                                                                                  | ructural |
| controls              | Reset – Restores image to original state.  Pan – Moves image back and forth within the window where it is displayed  Zoom In – Zooms in on the image.  Zoom Out – Zooms out of the image. |          |
| Living Room           |                                                                                                    | text     |
| description           | Changes the room image / Room View shown to the Living Room View                                                                                                    |          |
| text / source         | <u>Living Room</u>                                                                                                    |          |
| HREF                  | Link to VSG.01.                                                                                                    |          |
| state                 | deselected                                                                                                    |          |
| Bedroom               |                                                                                                    | text     |
| description           | Changes the room image / Room View shown to the Bedroom View                                                                                                    |          |
| text / source         | Bedroom                                                                                                    |          |
| HREF                  | Link to VSG.02.                                                                                                    |          |
| state                 | deselected                                                                                                    |          |
| Kitchen               |                                                                                                    | text     |
| description           | Changes the room image / Room View shown to the Kitchen View.                                                                                                    |          |
| text / source         | <u>Kitchen</u>                                                                                                    |          |
| HREF                  | Link to VSG.03.                                                                                                    |          |
| state                 | selected                                                                                                    |          |
| Palette Navigation Se | ee Room Visualization SubViews/Palettes Specifications sub                                                                                                    | NAV.02   |
| reference id          | SUBNAV.02                                                                                                    |          |
| description           | displayed                                                                                                    |          |
| default state         | Change Swatch Option Selected                                                                                                    |          |
| nav options           | Change Swatch Change Edge Bandings (if applicable) Change Tapes (If applicable) Change Walls Change Trim Change Countertops Change Cabinets Change Flooring?                              |          |
| HREF                  | See SUBNAV.02                                                                                                    |          |

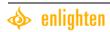

| Promotions see Glob   | Promotions see Global Functional Component Specifications GBL.01 |        |  |
|-----------------------|------------------------------------------------------------------|--------|--|
| reference id          | GBL.01                                                           |        |  |
| description           | displayed if active                                              |        |  |
| Global Header see G   | Slobal Functional Component Specifications                       | GBL.02 |  |
| reference id          | GBL.02                                                           |        |  |
| description           | displayed                                                        |        |  |
| global Header see G   | lobal Functional Component Specifications                        | GBL.02 |  |
| reference id          | GBL.02                                                           |        |  |
| description           | displayed                                                        |        |  |
| Instructional see Glo | bal Functional Component Specifications                          | GBL.03 |  |
| reference id          | GBL.03                                                           |        |  |
| description           | displayed                                                        |        |  |
| Global Controls see   | Global Functional Component Specifications                       | GBL.05 |  |
| reference id          | GBL.05                                                           |        |  |
| description           | displayed                                                        |        |  |
| Swatch Details see (  | Global Functional Component Specifications                       | GBL.06 |  |
| reference id          | GBL.06                                                           |        |  |
| description           | displayed                                                        |        |  |
| Filter Area see Globa | Product Filter Specifications                                    | GBL.07 |  |
| reference id          | GBL.07                                                           |        |  |
| description           | displayed                                                        |        |  |
| Room Visualization    | Only - Sub-Views / Palettes see Palette Specifications           | SUB.04 |  |
| reference id          | SUB.04                                                           |        |  |
| description           | displayed                                                        |        |  |

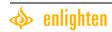

#### Room Visualization Printable View - VRV.04

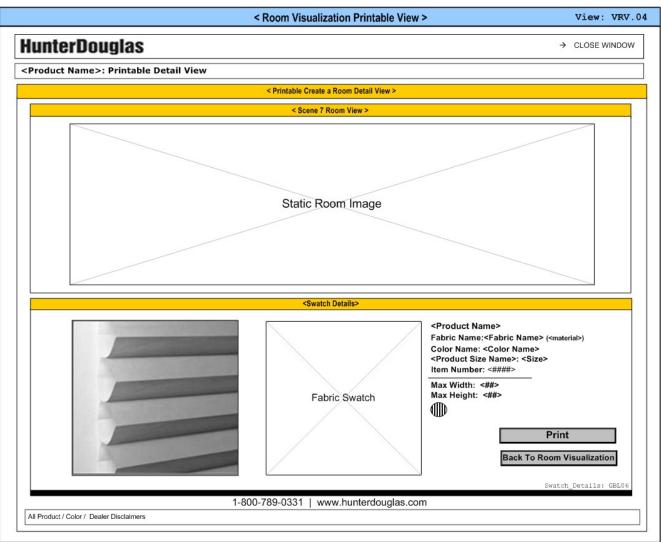

Complete\_Spec\_palettes\_HD\_SG-RV\_2006.08.09b.vsd

8/9/2006 2:12:10 PM

| Room Visualization Printable View VROOM. |                                                                                 | VROOM.05     |
|------------------------------------------|---------------------------------------------------------------------------------|--------------|
| description                              | Printable view for the Room Visualization                                       |              |
| data references                          | Product Information database.                                                   |              |
| page title                               | Hunter Douglas Window Fashions: Room Visualization - Printable View             |              |
| Printable Header                         |                                                                                 | RV.01        |
| description                              | Page Header                                                                     |              |
| data references                          | Product Database                                                                |              |
| Hunter Douglas Logo                      |                                                                                 | image        |
| description                              | Static image of a room scene that is applicable to the selected product line is | s displayed. |
| <alt></alt>                              | Hunter Douglas                                                                  |              |
| layout                                   | Fixed: All elements in this component have a fixed layout.                      |              |

| Close Window Buttor  | image                                                                                      |
|----------------------|--------------------------------------------------------------------------------------------|
| description          | Print button.                                                                              |
| HREF                 | Sends the page to the user's printer.                                                      |
| <alt></alt>          | print                                                                                      |
| Page Title           | text                                                                                       |
| description          | Back button.                                                                               |
| HREF                 | Takes users back to the previous room visualization view.                                  |
| Printable Footer     | RV.01                                                                                      |
| description          | Page Footer                                                                                |
| data references      | Disclaimer Data                                                                            |
| Disclaimers          | text                                                                                       |
| description          | Disclaimer Text associated with product                                                    |
| text / source        | (See Disclaimers_Final.doc)                                                                |
| Print Button         | print control                                                                              |
| description          | Print button.                                                                              |
| HREF                 | Sends the page to the user's printer.                                                      |
| <alt></alt>          | print                                                                                      |
| Contact Information  | text                                                                                       |
| description          | Hunter Douglas contact information                                                         |
| text / source        | www.hunterdouglas.com (new number coming from S. Swift)                                    |
| HREF                 | http://www.hunterdouglas.com                                                               |
| Printable Room Visua | alization View RV.01                                                                       |
| description          | Displays the printable product information for the selected product line.                  |
| data references      | Scene 7                                                                                    |
| Static Room Image    | image                                                                                      |
| description          | Static image of a room scene that is applicable to the selected product line is displayed. |
| <alt></alt>          | Dynamic.                                                                                   |
| layout               | Fixed: All elements in this component have a fixed layout.                                 |
| Print Button         | control                                                                                    |
| description          | Print button.                                                                              |
| HREF                 | Sends the page to the user's printer.                                                      |
| <alt></alt>          | print                                                                                      |
| Back to Room Visual  | zation Button link                                                                         |
| description          | Back button.                                                                               |
| HREF                 | Takes users back to the previous Room Visualization view.                                  |

| Swatch Details |           | GBL.06 |
|----------------|-----------|--------|
| reference id   | GBL.06    |        |
| description    | displayed |        |

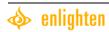

# **Special Product Features Views**

Special Product Features Views are displayed when a user selects the "Special Product Features" button from the Global Controls – GBL.05. This view takes over the screen and requires user action to close the view. This view showcases the special product features available for the selected product line.

## Special Product Features Template I – VSF.01

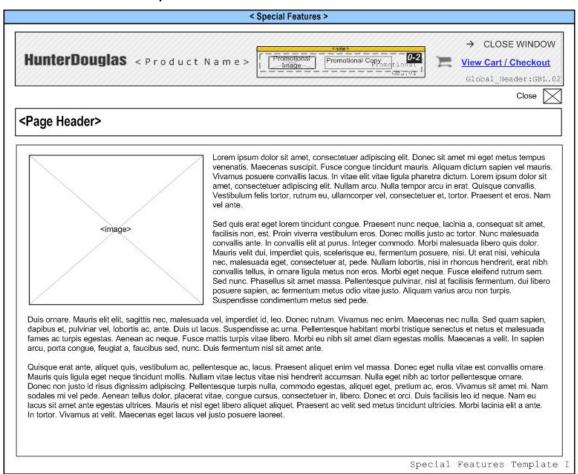

| Special Product Features Template I vsf.01 |                                                                                                    |
|--------------------------------------------|----------------------------------------------------------------------------------------------------|
| description                                | A possible display template for the Special Product Features views. The block of content is displayed on the right and the image is displayed on the left. |
| page title                                 | < Hunter Douglas Window Fashions: - Varies>                                                                                                    |
| layout                                     | Fixed: All elements in this component have a fixed layout.                                                                                                 |
| rules                                      | A single image and block of content will be displayed at one time.                                                                                         |
| Page Header                                | text                                                                                                    |
| description                                | Header that describes the contents of the page.                                                                                                    |
| text / source                              | Dynamic                                                                                                    |

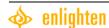

| Image                 | image                                                                                                    |  |
|-----------------------|----------------------------------------------------------------------------------------------------|--|
| description           | Special Product Features product Imagery.                                                                                                    |  |
| alt                   | Dynamic                                                                                                    |  |
| Content               | text                                                                                                    |  |
| description           | Special Product Features content / text.                                                                                                    |  |
| text / source Dynamic |                                                                                                    |  |
| Close Button 1        |                                                                                                    |  |
| description           | Button that closes the Special Product Features view and allows a user to return to the Swatch Gallery / Room Visualization.                                                                   |  |
| text / source         | Back to Swatch Gallery or Back to Room Visualization (tbd)                                                                                                    |  |
| HREF                  | Varies: See Rules Below                                                                                                    |  |
| rules                 | If in the Swatch Gallery: on click, the close button returns a user to the Swatch Gallery.  If in the Room Visualization: on click, the close button returns a user to the Room Visualization. |  |

| Promotions see Global Functional Component Specifications    |  | GBL.01 |
|--------------------------------------------------------------|--|--------|
| reference id GBL.01                                          |  |        |
| description displayed if active                              |  |        |
| Global Header see Global Functional Component Specifications |  | GBL.02 |
| reference id GBL.02                                          |  |        |
| description displayed                                        |  |        |

## Special Product Features Template II – VSF.02

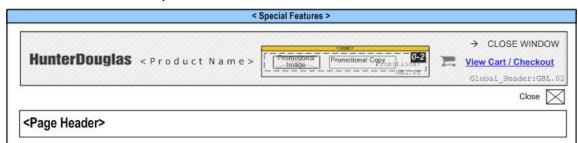

Lorem ipsum dolor sit amet, consectetuer adipiscing elit. Donec sit amet mi eget metus tempus venenatis. Maecenas suscipit. Fusce congue tincidunt mauris. Aliquam dictum sapien vel mauris. Vivamus posuere convallis lacus. In vitae elit vitae ligula pharetra dictum. Lorem ipsum dolor sit amet, consectetuer adipiscing elit. Nullam arcu. Nulla tempor arcu in erat. Quisque convallis. Vestibulum felis tortor, rutrum eu, ullamcorper vel, consectetuer et, tortor. Praesent et eros. Nam vel ante

Sed quis erat eget lorem tincidunt congue. Praesent nunc neque, lacinia a, consequat sit amet, facilisis non, est. Proin viverra vestibulum eros. Donec mollis justo ac tortor. Nunc malesuada convallis ante. In convallis elit at purus. Integer commodo. Morbi malesuada libero quis dolor. Mauris velit dui, imperdiet quis, scelerisque eu, fermentum posuere, nisi. Ut erat nisi, vehicula nec, malesuada eget, consectetuer at, pede. Nullam lobortis, nisi in rhoncus hendrerit, erat nibh convallis tellus, in ornare ligula metus non eros. Morbi eget neque. Fusce eleifend rutrum sem. Sed nunc. Phasellus sit amet massa. Pellentesque pulvinar, nisl at facilisis fermentum, dui libero posuere sapien, ac fermentum metus odio vitae justo. Aliquam varius arcu non turpis. Suspendisse condimentum metus sed pede.

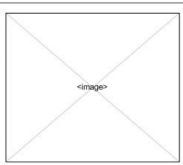

Duis ornare. Mauris elit elit, sagittis nec, malesuada vel, imperdiet id, leo. Donec rutrum. Vivamus nec enim. Maecenas nec nulla. Sed quam sapien, dapibus et, pulvinar vel, lobortis ac, ante. Duis ut lacus. Suspendisse ac urna. Pellentesque habitant morbi tristique senectus et netus et malesuada fames ac turpis egestas. Aenean ac neque. Fusce mattis turpis vitae libero. Morbi eu nibh sit amet diam egestas mollis. Maecenas a velit. In sapien arcu, porta congue, feugiat a, faucibus sed, nunc. Duis fermentum nisl sit amet ante.

Quisque erat ante, aliquet quis, vestibulum ac, pellentesque ac, lacus. Praesent aliquet enim vel massa. Donec eget nulla vitae est convallis omare. Mauris quis ligula eget neque tincidunt mollis. Nullam vitae lectus vitae nisi hendrerit accumsan. Nulla eget nibh ac tortor pellentesque omare. Donec non justo id risus dignissim adipiscing. Pellentesque turpis nulla, commodo egestas, aliquet eget, pretium ac, eros. Vivamus sit amet mi. Nam sodales mi vel pede. Aenean tellus dolor, placerat vitae, congue cursus, consectetuer in, libero. Donec et orci. Duis facilisis leo id neque. Nam eu lacus sit amet ante egestas ultrices. Mauris et nisl eget libero aliquet aliquet. Praesent ac velit sed metus tincidunt ultricies. Morbi lacinia elit a ante. In tortor. Vivamus at velit. Maecenas eget lacus vel justo posuere lacreet.

Special Features Template II

| Special Product Feat | ures Template II vsf.02                                                                                                    |  |
|----------------------|----------------------------------------------------------------------------------------------------|--|
| description          | A possible display template for the Special Product Features views. The block of content is displayed on the left and the image is displayed on the right. |  |
| page title           | < TBD >                                                                                                    |  |
| layout               | Fixed: All elements in this component have a fixed layout.                                                                                                 |  |
| rules                | A single image and block of content will be displayed at one time.                                                                                         |  |
| Page Header tex      |                                                                                                    |  |
| description          | Header that describes the contents of the page.                                                                                                    |  |
| text / source        | Dynamic                                                                                                    |  |
| Image                | image                                                                                                    |  |
| description          | Special Product Features product Imagery.                                                                                                    |  |
| alt                  | Dynamic                                                                                                    |  |
| Content              | text                                                                                                    |  |
| description          | Special Product Features content / text.                                                                                                    |  |
| text / source        | Dynamic                                                                                                    |  |

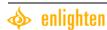

| Close Button  | link                                                                                                    |  |
|---------------|----------------------------------------------------------------------------------------------------|--|
| description   | Button that closes the Special Product Features view and allows a user to return to the Swatch Gallery / Room Visualization.                                                                   |  |
| text / source | < TBD >                                                                                                    |  |
| HREF          | Varies: See Rules Below.                                                                                                    |  |
| rules         | If in the Swatch Gallery: on click, the close button returns a user to the Swatch Gallery.  If in the Room Visualization: on click, the close button returns a user to the Room Visualization. |  |

| Promotions see Global Functional Component Specifications    |  | GBL.01 |
|--------------------------------------------------------------|--|--------|
| reference id GBL.01                                          |  |        |
| description displayed if active                              |  |        |
| Global Header see Global Functional Component Specifications |  | GBL.02 |
| reference id GBL.02                                          |  |        |
| description displayed                                        |  |        |

# Special Product Features Template III - VSF.03

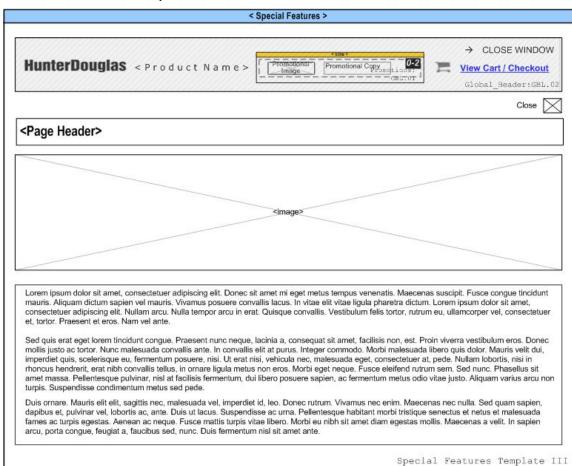

| Special Product Fea | tures Template III vsf.03                                                                                                    |  |  |
|---------------------|----------------------------------------------------------------------------------------------------|--|--|
| description         | A possible display template for the Special Product Features views. The block of content is displayed across the bottom part of the page and the image is displayed on the top half of the page. |  |  |
| page title          | < TBD >                                                                                                    |  |  |
| layout              | Fixed: All elements in this component have a fixed layout.                                                                                                    |  |  |
| rules               | A single image and block of content will be displayed at one time.                                                                                                    |  |  |
| Page Header         | text                                                                                                    |  |  |
| description         | Header that describes the contents of the page.                                                                                                    |  |  |
| text / source       | Dynamic                                                                                                    |  |  |
| Image               | image                                                                                                    |  |  |
| description         | Special Product Features product Imagery.                                                                                                    |  |  |
| alt                 | Dynamic                                                                                                    |  |  |
| Content             | text                                                                                                    |  |  |
| description         | Special Product Features content / text.                                                                                                    |  |  |
| text / source       | Dynamic                                                                                                    |  |  |
| Close Button        | link                                                                                                    |  |  |
| description         | Button that closes the Special Product Features view and allows a user to return to the Swatch Gallery / Room Visualization.                                                                     |  |  |
| text / source       | <tbd></tbd>                                                                                                    |  |  |
| HREF                | Varies: See Rules Below.                                                                                                    |  |  |
| rules               | If in the Swatch Gallery: on click, the close button returns a user to the Swatch Gallery.  If in the Room Visualization: on click, the close button returns a user to the Room Visualization.   |  |  |

| Promotions see Global Functional Component Specifications GBL |  | GBL.01 |
|---------------------------------------------------------------|--|--------|
| reference id GBL.01                                           |  |        |
| description displayed if active                               |  |        |
| Global Header see Global Functional Component Specifications  |  | GBL.02 |
| reference id GBL.02                                           |  |        |
| description displayed                                         |  |        |

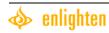

# Disclaimers View / State (VDC. 01) \* please refer to UI comp comments, we want to eliminate the disclaimers and put certain info elsewhere.

| Disclaimers View / St | ate VDC.01                                                                                                    |  |
|-----------------------|----------------------------------------------------------------------------------------------------|--|
| description           | This view can appear in any of the View Types. When the Disclaimers View / State is selected it takes over the screen, but leaves the header and the filters exposed. Grayed out components have been described in the Global / Filters sections. Most page components have been previously defined. |  |
| text / source         | Dynamic: (See Disclaimers_Final.doc)                                                                                                    |  |
| layout                | The area where the disclaimers appear is a <b>Fixed (shouldn't there be a scrollbar for longer content?)</b> space; however the disclaimers themselves are <b>Dynamic</b> and will change according to the selected product.                                                                         |  |
| rules                 | <ol> <li>The Disclaimer takes over the full (the full screen?) screen of any Swatch Details / Global Palette / Room View.</li> <li>Disclaimers associated with the displayed product appear in the disclaimer area.</li> </ol>                                                                       |  |
| Close Button          |                                                                                                    |  |
| description           | Close button image                                                                                                    |  |
| text / source         | ce TBD                                                                                                    |  |
| HREF                  | Closes Disclaimers View – Links back to previous state / view.                                                                                                    |  |

# Flash Tutorial (VFT. 01) – TBD

| Flash Tutorial View / State |                                                                                                    |  |  |
|-----------------------------|----------------------------------------------------------------------------------------------------|--|--|
| description                 | This view can appear in any the View Types. When the Flash Tutorial View / State is selected it takes over the screen. Grayed out components have been described in the Global / Filters sections. Most page components have been previously defined. |  |  |
| data references             | Disclaimer Spreadsheet / Document (Text listed below).                                                                                                    |  |  |
| text / source               | Dynamic: HD to develop.                                                                                                    |  |  |
| layout                      | Dynamic: HD to develop.                                                                                                    |  |  |
| rules                       | 1. The Disclaimer takes over the full screen of any Swatch Details / Global Palette / Room                                                                                                    |  |  |
|                             | View.                                                                                                    |  |  |
| Close Button ima            |                                                                                                    |  |  |
| description                 | Close button image TBD Closes Disclaimers View – Links back to previous state / view.                                                                                                    |  |  |
| text /source                |                                                                                                    |  |  |
| HREF                        |                                                                                                    |  |  |

# Shopping Cart Views – (VSC. 01 – VSC.##) - TBD

General checkout steps listed below. Details and View ID numbers TBD.

# Shopping Cart View – VSC.01

Shows the contents of the cart before the user begins the shopping process.

## Personal Details VSC. ##

User enters personal information, billing address, Shipping address and contact information

# Shipping and Payment / Confirm and Place Order – VSC.##

User enters Shipping address and other information / User reviews info entered, option to correct info

## Order Confirmation and Receipt – VSC.##

User enters Payment information. User receives order confirmation / printable receipt

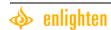

# **Revision History**

| Revision description                                             | Date Revised | Revised By      | Document Version |
|------------------------------------------------------------------|--------------|-----------------|------------------|
| Created Document                                                 | 8/10/06      | A. Kaziunas     | 1.0              |
| Revisions after team review.                                     | 8/22/06      | A. Kaziunas     | 1.1              |
| Revisions after 2 <sup>nd</sup> and 3 <sup>rd</sup> team reviews | 8/25/06      | A. Kaziunas     | 1.2              |
| Copy added                                                       | 8/30/06      | A. Walsh        | 1.3              |
| Fixed double periods, made most of                               | 9/06/06      | A. Kaziunas     | 1.4              |
| Denise's corrections, (the rest to be                            | .,           |                 |                  |
| resolved at team meeting 09/07/06)                               |              |                 |                  |
| Corrected Special Features                                       | 9/07/06      | A. Kaziunas     | 1.5              |
| templates dynamic text                                           | ,,,,,,       | 7.1.1.42.14.140 |                  |
| <ul> <li>Added text / source fields for close</li> </ul>         |              |                 |                  |
| buttons.                                                         |              |                 |                  |
| <ul> <li>Added disclaimers for diagrams</li> </ul>               |              |                 |                  |
| that have not been updated.                                      |              |                 |                  |
| <ul> <li>Added diagrams for all palettes.</li> </ul>             |              |                 |                  |
| ■ Fixed View in a Room to Swatch                                 |              |                 |                  |
| Gallery – items applied carry over                               |              |                 |                  |
| issue.                                                           |              |                 |                  |
| <ul> <li>Added Scene 7 zoom controls</li> </ul>                  |              |                 |                  |
| description where missing.                                       |              |                 |                  |
| <ul> <li>Added full / blanket disclaimer for</li> </ul>          |              |                 |                  |
| all out of date diagrams.                                        |              |                 |                  |
| Copied document and moved all                                    |              |                 |                  |
| text to new blank document.                                      |              |                 |                  |
| Tables and images were                                           |              |                 |                  |
| disappearing / hiding.                                           |              |                 |                  |
| Client Sign off Sheet added to end                               |              |                 |                  |
| of doc.                                                          |              |                 |                  |
|                                                                  |              |                 |                  |
| Notes from Linda:                                                |              |                 |                  |
|                                                                  |              |                 |                  |
| I didn't see a mention of 'disclaimers'                          |              |                 |                  |
| other than on the printable views.                               |              |                 |                  |
|                                                                  |              |                 |                  |
| There needs to be links to the video(s)                          |              |                 |                  |
| when appropriate                                                 |              |                 |                  |
|                                                                  |              |                 |                  |
| What will the default room scenes be                             |              |                 |                  |
| rendered with if the upper-left                                  |              |                 |                  |
| swatch/chip/etc. is always highlighted as                        |              |                 |                  |
| the default?                                                     |              |                 |                  |
|                                                                  |              |                 |                  |
| If the default edge banding/tape swatch                          |              |                 |                  |
| is the upper-left one, will the default                          |              |                 |                  |
| structure shots for edge bandings and                            |              |                 |                  |
| tapes reflect these swatches as well?                            |              |                 |                  |
|                                                                  |              |                 |                  |

| Notes from Whitney:                 |  |  |
|-------------------------------------|--|--|
| There are comments that have been   |  |  |
| provided for the UI comps that will |  |  |
| further affect this document.       |  |  |

# Agreed and Accepted

Hunter Douglas approves the Site Specification Document.

| Hunter Douglas |
|----------------|
| Ву:            |
| Name:          |
| Title:         |
|                |

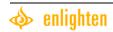